# TANDBERG

# **EDUCATOR & PROFESSIONAL MXP**

Codec Software F7.x | Control Software v7.x

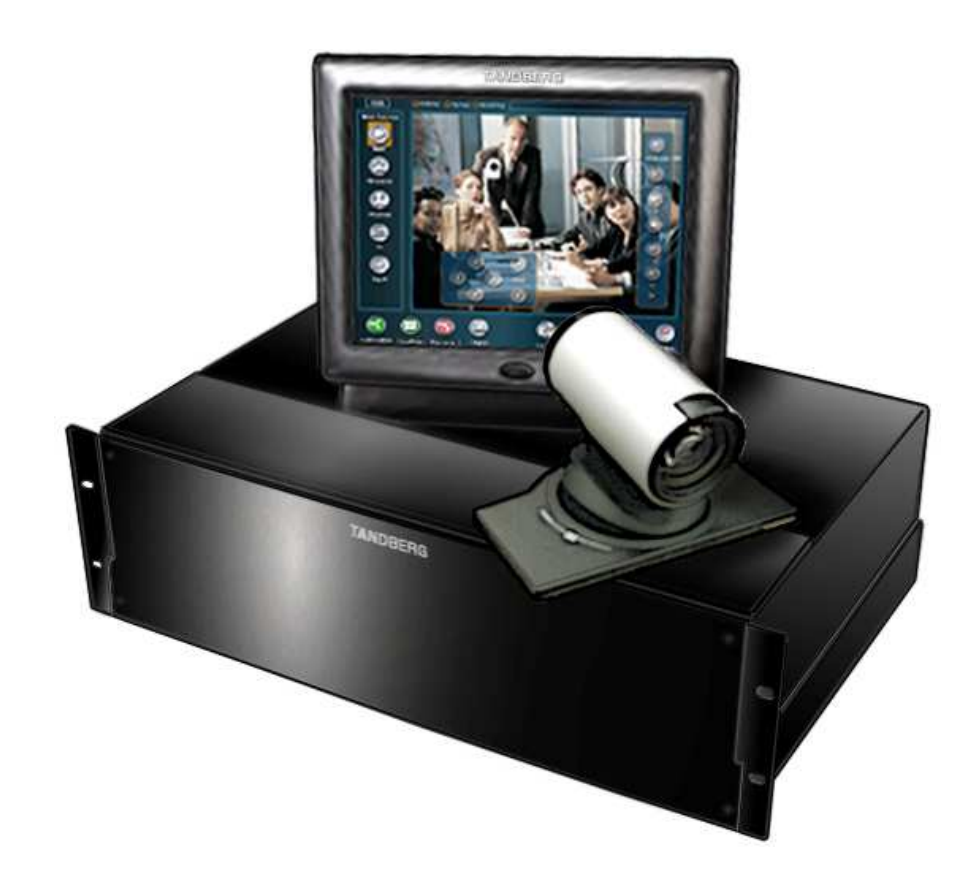

D50326.08

This document is not to be reproduced in whole or in part without the permission in writing from TANDBERG.

# **Trademarks and Copyright**

All rights reserved. This document contains information that is proprietary to TANDBERG. No part of this publication may be reproduced, stored in a retrieval system, or transmitted, in any form, or by any means, electronically, mechanically, by photocopying, or otherwise, without the prior written permission of TANDBERG. Nationally and internationally recognized trademarks and trade names are the property of their respective holders and are hereby acknowledged.

Portions of this software are © 1996-2007 RADVISION Ltd. All intellectual property rights in such portions of the Software and documentation are owned by RADVISION and are protected by United States copyright laws, other applicable copyright laws and international treaty provisions. RADVISION and its suppliers retain all rights not expressly granted.

Contains iType™ from Agfa Monotype Corporation.

## **AGFA Monotype**

#### Disclaimer

The information in this document is furnished for informational purposes only, is subject to change without prior notice, and should not be construed as a commitment by TANDBERG.

The information in this document is believed to be accurate and reliable, however TANDBERG assumes no responsibility or liability for any errors or inaccuracies that may appear in this document, nor for any infringements of patents or other rights of third parties resulting from its use. No license is granted under any patents or patent rights of TANDBERG.

Portions of this document written by the Solutions Group of TANDBERG, U.S.A., and the Technical Support Department of TANDBERG, Norway. We are committed to maintaining a high level of quality in all our documentation. Towards this effort, we welcome your comments and suggestions regarding the content and structure of this document. Please fax or mail your comments and suggestions to the attention of:

TANDBERG Solutions Group 1860 Michael Faraday Drive, Suite 100 Reston, Virginia 20190 Tel: 703-709-4281, Fax: 703-709-4231

COPYRIGHT © 2007, 2008, TANDBERG 1860 Michael Faraday Drive, Suite 250 | Reston, Virginia 20190 | Tel: 703-709-4281, Fax: 703-709-4231

# Table of Contents

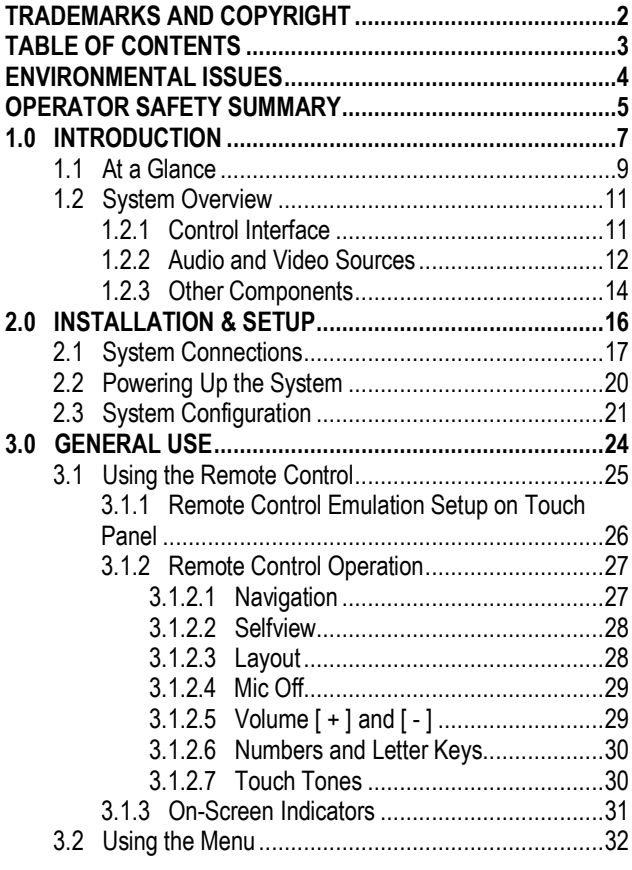

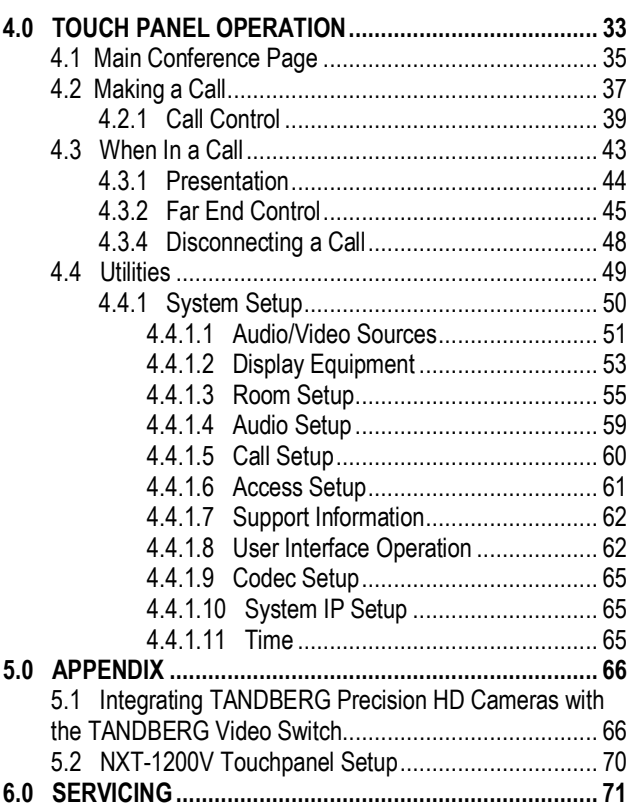

# **Environmental Issues**

Thank you for buying a product, which contributes to a reduction in pollution, and thereby helps save the environment. Our products reduce the need for travel and transport and thereby reduce pollution. Our products have either none or few consumable parts (chemicals, toner, gas, paper). Our products are low energy consuming products.

#### **Battery handling**

Batteries for the Remote Control are Long Life and Alkaline batteries saving the environment; please follow guidelines on the packing material for handling and disposal of the batteries.

#### Waste handling

No need to send material back to TANDBERG as there are no consumables to take care of. Please contact your local dealer for information on recycling the product by sending the main parts of the product for disassembly at local electronic waste stations, marking recyclable parts so the waste station can disassemble and re-use these parts.

#### Production of Products

Our factories employ the most efficient environmental methods for reducing waste and pollution and ensuring the products are recyclable.

# **Operator Safety Summary**

For your protection, please read these safety instructions completely before operating the equipment and keep this manual for future reference. The information in this summary is intended for operators. Carefully observe all warnings, precautions and instructions both on the apparatus and in the operating instructions.

#### **Equipment Markings**

The lightning flash symbol within an equilateral triangle is intended to alert the user to the presence of uninsulated "dangerous voltages" within the product's enclosure that may be of sufficient magnitude to constitute a risk of electrical shock.

The exclamation mark within an equilateral triangle is intended to alert the user to the presence of important operating and maintenance (servicing) instructions within literature accompanying the equipment.

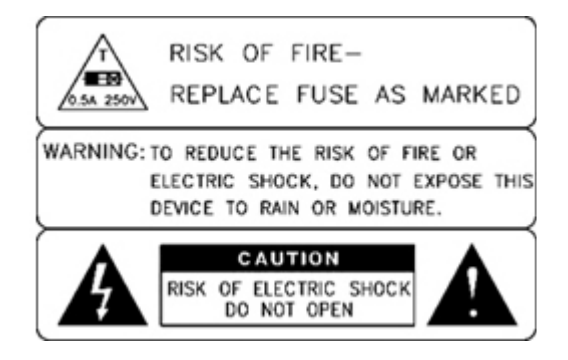

#### Warnings

- Water and moisture Do not operate the equipment under or near water for example near a bathtub, kitchen sink, or laundry tub, in a wet basement, or near a swimming pool or in areas with high humidity.
- Cleaning Unplug the apparatus from the wall outlet before cleaning or polishing. Do not use liquid cleaners or aerosol cleaners. Use a lint-free cloth lightly moistened with water for cleaning the exterior of the apparatus.
- Ventilation Do not block any of the ventilation openings of the apparatus. Install in accordance with the installation instructions. Never cover the slots and openings with a cloth or other material. Never install the apparatus near heat sources such as radiators, heat registers, stoves, or other apparatus (including amplifiers) that produce heat.
- Grounding or Polarization Do not defeat the safety purpose of the polarized or grounding-type plug. A polarized plug has two blades with one wider than the other. A grounding type plug has two blades and a third grounding prong. The wide blade or third prong is provided for your safety. If the provided plug does not fit into your outlet, consult an electrician.
- Power-Cord Protection Route the power cord so as to avoid it being walked on or pinched by items placed upon or against it, paying particular attention to the plugs, receptacles, and the point where the cord exits from the apparatus.
- Attachments Only use attachments as recommended by the manufacturer.
- Accessories Use only with a cart, stand, tripod, bracket, or table specified by the manufacturer, or sold with the apparatus. When a cart is used, use caution when moving the cart/apparatus combination to avoid injury from tip-over.
- Lightning Unplug this apparatus during lightning storms or when unused for long periods of time.
- ISDN cables CAUTION To reduce the risk of fire, use only No. 26 AWG or larger telecommunication line cord.
- Servicing Do not attempt to service the apparatus yourself as opening or removing covers may expose you to dangerous voltages or other hazards, and will void the warranty. Refer all servicing to qualified service personnel.
- Damaged Equipment Unplug the apparatus from the outlet and refer servicing to qualified personnel under the following conditions:
	- When the power cord or plug is damaged or frayed
	- **If liquid has been spilled or objects have fallen into the apparatus**
	- If the apparatus has been exposed to rain or moisture
	- If the apparatus has been subjected to excessive shock by being dropped, or the cabinet has been damaged
	- If the apparatus fails to operate in accordance with the operating instructions

# 1.0 Introduction

#### Welcome to Your TANDBERG Videoconferencing System!

This manual is designed to describe the components and operation of the TANDBERG Educator MXP and the TANDBERG Professional MXP. Designed around the next-generation TANDBERG Applications Module (TAM MXP), your system is a fully featured presentation and videoconferencing system that is applicable to Distance Education, the Judicial arena, or to any number of custom solutions.

When the TAM MXP, which is the heart of the system, is coupled with the TANDBERG 6000 MXP codec, it becomes a powerful multimedia presentation and videoconferencing system that is controlled by a 12" color touch panel interface. The touch panel incorporates single screen operation and a video window that displays current local and remote site transmission. The TAM MXP allows control of multiple devices, such as room cameras, VCR's, DVD players, document cameras.

#### Design Features

- 3U high, rack-mountable TANDBERG Applications Module (TAM) MXP
- versatile rack ears for front or rear rack mounting
- comprehensive rear interface panel
- touch panel control interface

#### Application Features

- up to 11 Video Sources -- 7 Video & 4 PC with associated stereo audio input\*
- Auto Split, Voice Switched, 4 Split and 5+1 Split picture modes supported.
- Secure Conference<sup>TF</sup> Embedded encryption for both Point-to-Point and MultiSite call privacy and security.
- Natural Presenter Package (NPP) consisting of:
	- $\circ$  Duo Video<sup>TF</sup> allows participants at the far end to simultaneously watch a presenter on one screen and a live presentation on the adjoining screen.
	- $\circ$  Digital Clarity<sup>TF</sup> participants enjoy presentations of exceptionally high quality resolution video.
	- $\circ$  PC Presenter<sup>TF</sup> an easily accessible PC connection over Ethernet that supports up to XGA resolution.
	- $\circ$  PC SoftPresenter<sup>TF</sup> show PC images via your LAN connection supporting XGA resolution.
	- $\circ$  Natural Video<sup>TF</sup> provides 60 fields per second true interlaced picture
	- $\circ$  Downspeeding<sup>TF</sup> if channels are dropped during a videoconferencing session, the connection is automatically maintained without interruption.
	- o Streaming allows broadcasting of audio/video via an IP network.

#### Performance Features

 Supports videoconferencing via both IP and ISDN networks -- any combination of ISDN and IP participants is possible.

- A maximum of 6 sites + 5 additional telephone calls can participate in joint meetings (MultiSite option required). Selection of up to 4 Mbps call quality per call, and up to 6 Mbps for a MultiSite call totally.
- Up to 8 Display Outputs + VCR + Touch panel -- 2 DVI/XGA & 4 Video + 2 S-Video on Codec.
- Up to 5 controllable cameras \*\* -- TANDBERG WAVE II, Sony EVI, ParkerVision models currently.
- Up to 4 controllable VCR/DVD/Combo -- Sony, Panasonic currently
- Supporting H239, DuoVideo<sup>TF</sup>, Encryption and H264
- WAVE II (Wide Angle View) Camera delivers the widest angle of view in the industry.
- Digital Natural Audio Module<sup>TF</sup> specifically designed for videoconferencing, this audio system creates an exceptionally realistic environment.
- High quality audio (MPEG-4 AAC-LD)
- SXGA input and 2 x XGA output through DVI-I (analog or digital)
- Web-interface for streaming, text chat/closed captioning, system management, diagnostics and software uploads.
- Worldwide compatibility with other standards-based videoconferencing systems.

\*\* Optional equipment may be USER supplied or through TANDBERG. Contact your TANDBERG representative for additional information.

TF TANDBERG First

Option. Contact your TANDBERG representative for additional information.

# 1.1 At a Glance

The TANDBERG Educator MXP and Professional MXP videoconferencing solutions are designed to be modular. The TANBERG Applications Module MXP and the 6000 MXP codec are connected by an umbilical cable, providing flexibility that allows the TAM MXP and codec to be setup in various locations with various equipments.

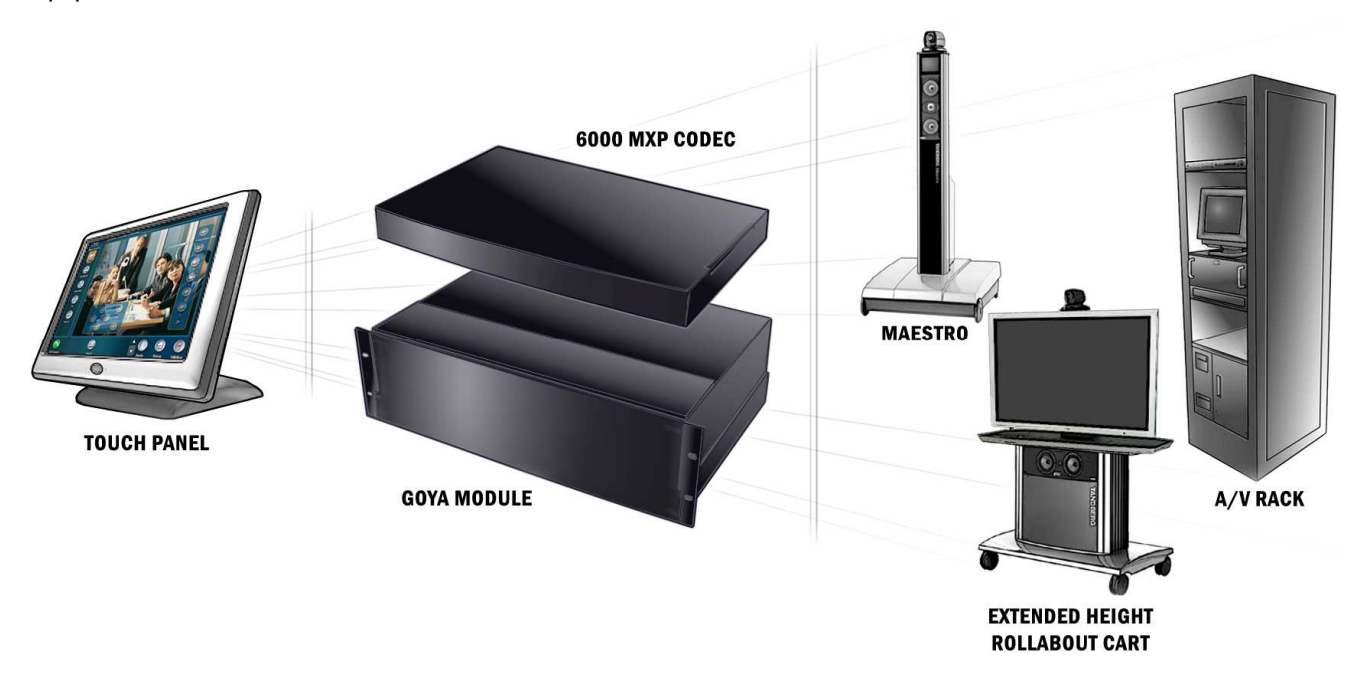

### System Components

The essential components of TANDBERG Educator MXP and Professional MXP systems are as the following:

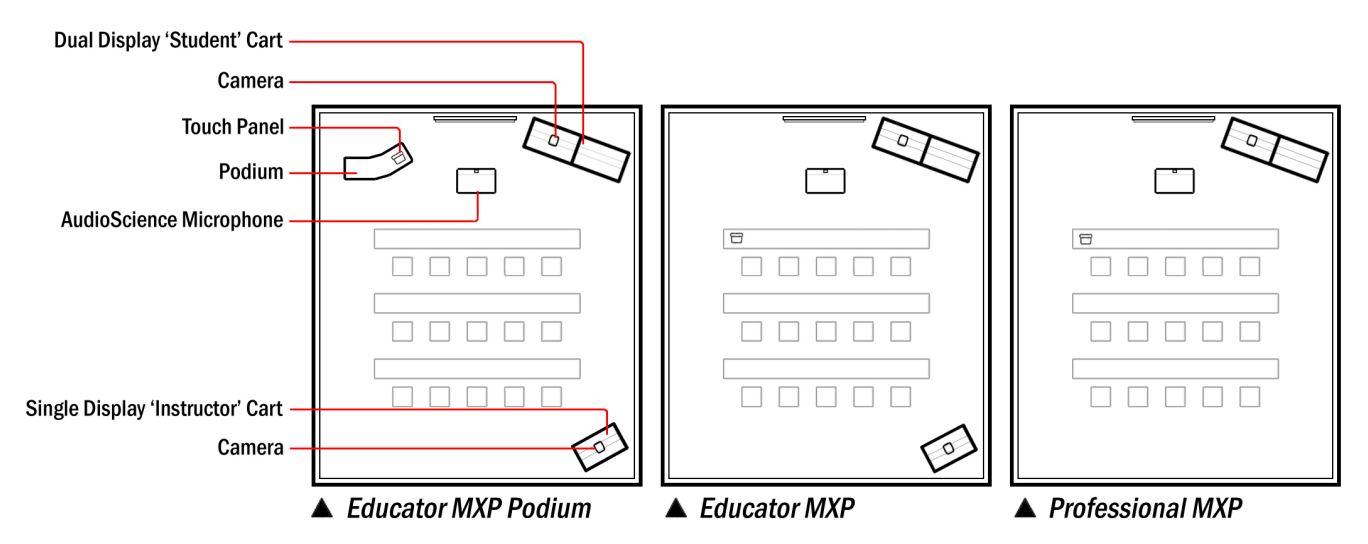

There are also integrator options that allow for flexible integration of the TANDBERG components into other custom applications:

- **Integrator Pack**: Includes all parts that are supplied with the Educator MXP except the podium, carts, and monitors.
- **Integrator Podium**: Includes all parts that are supplied with the Educator MXP Podium except carts, and monitors.

The core components for the TANDBERG Educator MXP system are:

- TANDBERG Applications Module MXP with separate power supply
- 12" color touch panel with integrated 25' cable containing power, control, and Ethernet
- TANDBERG 6000 MXP codec standard configuration includes Natural Presenter Package
- WAVE II camera
- **Table microphone included with the touch panel**
- Associated connection cables

### **Unpacking**

The TANDBERG Educator MXP packages, the Professional MXP, and the Integrator packages will supply differing components and options. To avoid damage to the system during transport the system is carefully packed and, in some cases, delivered as separate components.

Carefully unpack the components, cables, and accessories to prepare for installation and setup.

**NOTE**: Be sure to save the packaging in the event you need to transport the system to another location.

# 1.2 System Overview

The TANDBERG Educator MXP and Professional MXP videoconferencing systems are comprised of the following: components for CONTROL, components for AUDIO and VIDEO, and ancillary components that can be added to provide a richer videoconferencing experience.

- 1.2.1 Control Interface
- 1.2.2 Audio and Video Sources
- 1.2.3 Other Components

## 1.2.1 Control Interface

The TANDBERG videoconferencing system is easily controlled through the touch panel interface. The touch panel controls all presentation and videoconferencing needs via the TAM MXP and the codec.

#### **Touch Panel**

The 12", 24-bit color touch panel is incorporated to enable a user to configure and manage the presentation from a podium or desktop. The touch panel incorporates single screen operation and a video window that displays current local and remote site transmissions. The touch panel interface is intuitively designed to maximize presentation effectiveness.

A separate web-based user interface for technician/diagnostic control is available. The primary touch panel requires an IP connection for web-based control.

#### **TANDBERG Application Module (TAM) MXP**

The next-generation TAM MXP enables control of multiple devices, such as room cameras, VCR's, DVD players, document cameras.

#### TANDBERG 6000 MXP Codec

The Codec is the heart of the system. The main task for the Codec is the compression of outgoing video, audio and data, the transmission of this information to the far end and the decompression of the incoming information -- hence the name Codec; compression and decompression.

## 1.2.2 Audio and Video Sources

#### **Main Camera & AUX Camera**

The Main Camera is generally mounted on top of the primary display. The Main Camera is a high quality color camera with a fast pan/tilt/zoom action. The Main Camera is controlled by the touch panel control, or the system's infrared remote control. You can pre-store up to 40 camera positions using Camera Presets.

#### **Microphones**

You may connect up to three microphones to your TANDBERG system. There are several microphone solutions that can be integrated with your system:

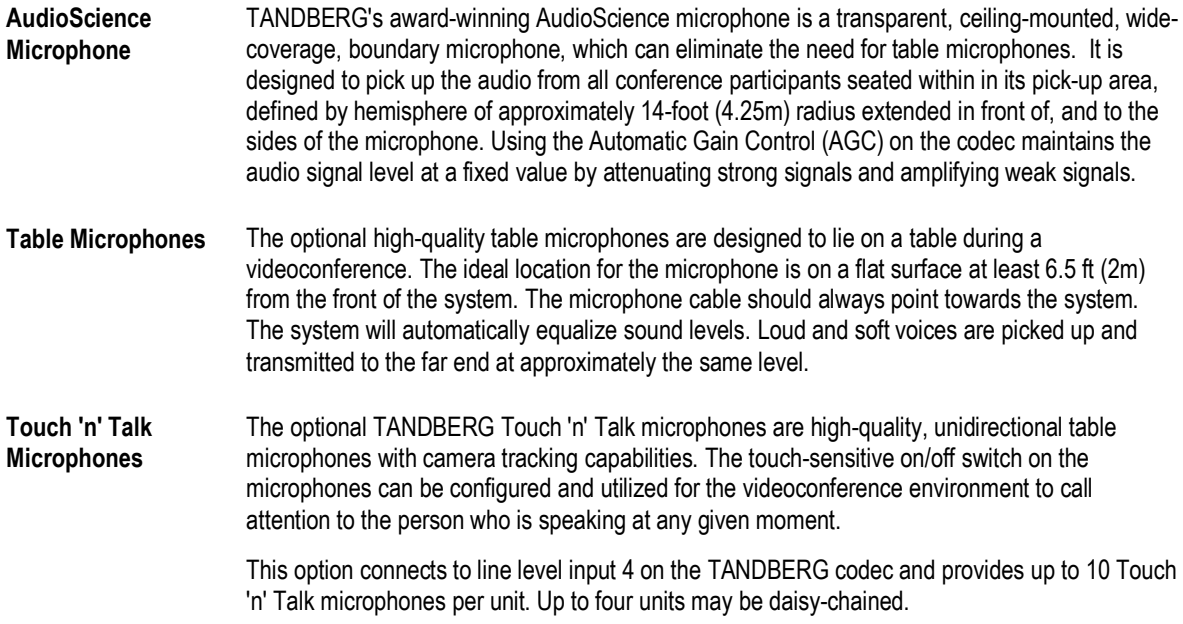

#### Speakers

#### **Digital Natural Audio Module**

The Digital Natural Audio Module (D-NAM) is designed to enhance audio quality during a videoconference. The D-NAM provides natural sounding audio - as if the person, or another sound source, in conference is present in the same room as you. The D-NAM is a frequency-compensated sound system optimized for voice and other sounds that appears in modern videoconferencing. It is designed and dedicated specifically for videoconferencing requirements. Use of the highest quality speaker elements as well as proper amplifier- and software techniques minimizes signal distortion.

Monitor- or television speakers are disabled, and the sound is completely handled by the D-NAM.

#### Document Camera / High-Resolution Doc Cam

A composite video source is available for integrating an optional document camera. Document cameras can be used to show a wide variety of media, such as whitepapers, film negatives, or standard overhead projector transparencies. Source selection, zoom, focus and lighting can all be controlled from the button panel of the document camera.

A high resolution document camera may also be utilized for presentation when it is connected to the codec's DVI input.

**NOTE**: It is possible to connect 2 PC/VGA devices to certain high-resolution document cameras. Consult your TANDBERG representative for more information.

#### DVD/VCR Player & Recorder

Standard composite video VCR's or DVD players can be added for playback and recording. Using codec features such as audio "ducking" (lowering the VCR output while the presenter is talking) allows seamless presentations and participant interaction.

When configured the device controls will be available on the touch panel. You may also use the front panel controls or the supplied remote control specific to these devices.

#### PC/Laptop Computer

A user supplied PC or laptop can be connected to the system to enhance presentation. You can connect the PC/laptop to the DVI input on the codec, via the XGA switcher, or to a high-resolution document camera.

## 1.2.3 Other Components

#### Additional Monitors

An additional monitor can be added for viewing the far or local video. Typically used to view the far side in a teaching environment, the monitor will also show the local image when giving a local presentation.

#### XGA Switcher

The XGA switcher allows the system to handle up to three high-resolution devices. Connect the switcher to the DVI input on the codec.

#### **Pressure Mats**

Up to five (5) pressure sensitive mats are available for placement in the areas most commonly used by the presenter. To activate, simple stand on the mat – the defined camera can be configured to automatically move to the predefined position and/or switch to another video source.

#### Touch 'n' Talk Microphones

The TANDBERG Touch 'n Talk microphones are high-quality, unidirectional table microphones with camera tracking capabilities. The touch-sensitive on/off switch on the microphones can be added to allow conference participants control of their local microphone activation and their image transmission. A maximum of 40 TNT microphones can be connected to the system via a master electronics module.

#### Remote Control

The handheld TANDBERG Remote Control is used to control most functions of the system. The system also emulates the remote control via the touch panel (see 3.1 Using the Remote Control).

The reach of the remote control signal is 20 meters. For users sitting in an open plan office, this can cause problems. Use the little, white switch placed under the batteries to change the reach of the signal from 20 meters to 2 meters. This will prevent you from unintentionally controlling your neighbor's video system, when you control your own system.

The remote control uses 4 AAA batteries. The system will tell you when batteries are running low. Change batteries from the backside of the remote control.

#### **TANDBERG Tracker**

The Tracker is a small infrared remote control device made to steer the camera to any desired location within the room. Up to 12 Trackers can be used by the system. This option is only available with WAVE camera configurations. For more information, contact your local TANDBERG representative.

#### Telephone Add-on

This optional device allows a telephone caller to be brought into the conference call and be heard by all other parties.

# 2.0 Installation & Setup

### Precautions: Precautions:

- Never install communication wiring during a lightning storm.
- Never install jacks for communication cables in wet locations unless the jack is specifically designed for wet locations.
- Never touch uninstalled communication wires or terminals unless the telephone line has been disconnected at the network interface.
- Use caution when installing or modifying communication lines.
- Avoid using communication equipment (other than a cordless type) during an electrical storm. There may be a remote risk of electrical shock from lightning.
- Do not use the communication equipment to report a gas leak in the vicinity of the leak.
- **Always connect the product to an earthed socket outlet.**
- The socket outlet shall be installed near to the equipment and shall be easily accessible.
- Never install cables without first switching the power OFF.
- 1TR6 network type is not approved for connection directly to the telecommunications network. This network type is only to be used behind a PABX.
- X.21 network type is not approved for connection directly to the telecommunications network. This network type is only to be used together with already approved equipment, and is not meant for direct connections to the telecommunication networks.
- V.35/RS-449/RS-366 network type is not approved for connection directly to the telecommunications network. This network type is only to be used together with already approved equipment, and is not intended for direct connection to the telecommunication networks.
- This product complies with directives: LVD 73/23/EC, EMC 89/366/EEC, R&TTE 99/5/EEC

# 2.1 System Connections

The following schematic diagrams indicate how the system is to be connected.

Refer to **TAM MXP SYSTEM CONNECTIONS** (D5034602) for the MAIN system connections using non-HD cameras.

Refer to TAM MXP ANCILLARY SYSTEM CONNECTIONS (D5034703) for connecting the peripheral equipment used to enhance your videoconferencing experience.

There is the option of connecting up to three TANDBERG Precision HD Cameras to this system (TAM MXP) using the TANDBERG Video Switch (TVS). The TVS enables the system to switch between the HD camera signals.

Refer to the APPENDIX for connections diagram and installation notes: TAM MXP SYSTEM CONNECTIONS WITH HD CAMERAS (D5049701).

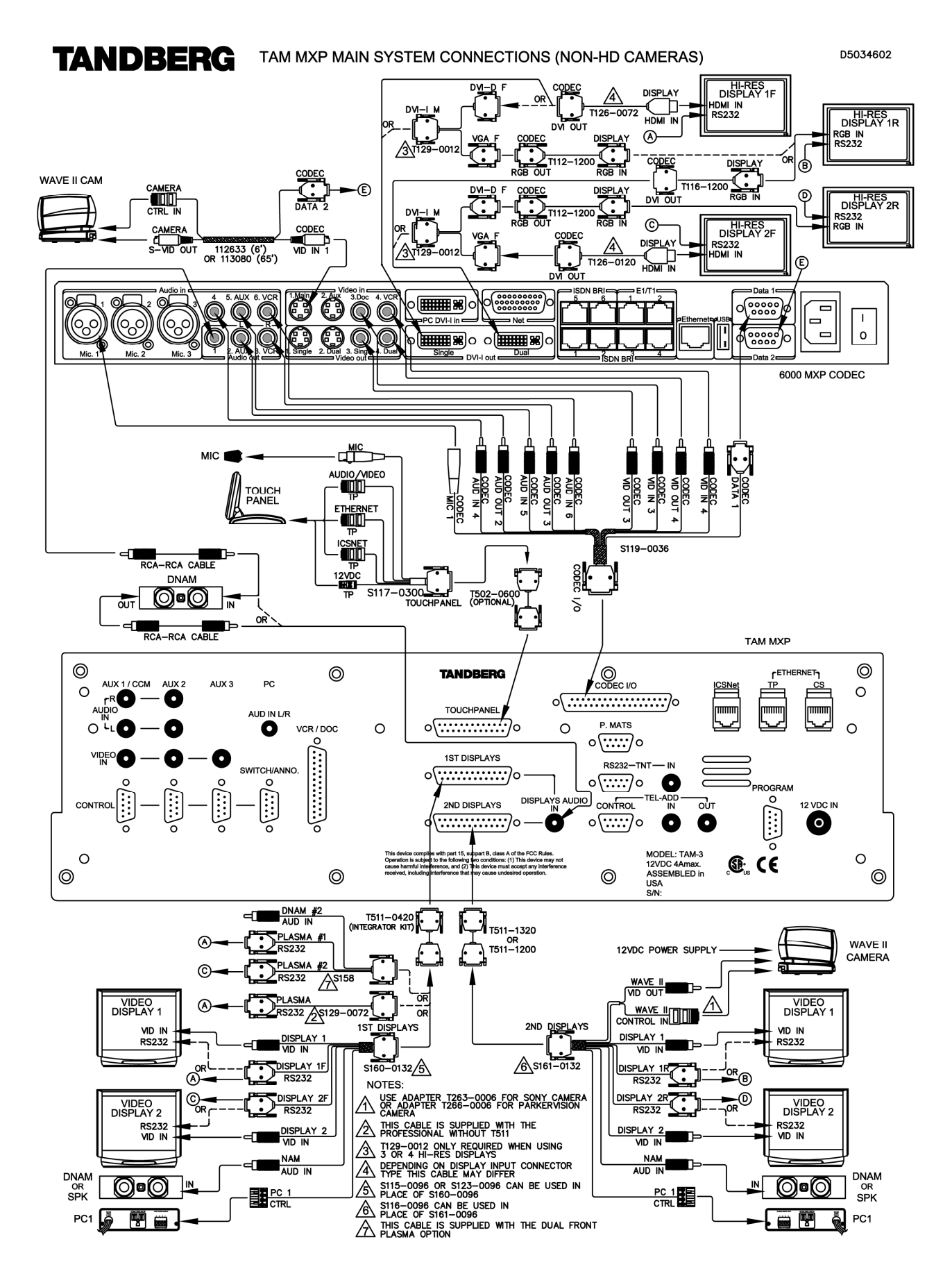

#### **TANDBERG** TAM MXP ANCILLARY SYSTEM CONNECTIONS

D5034703

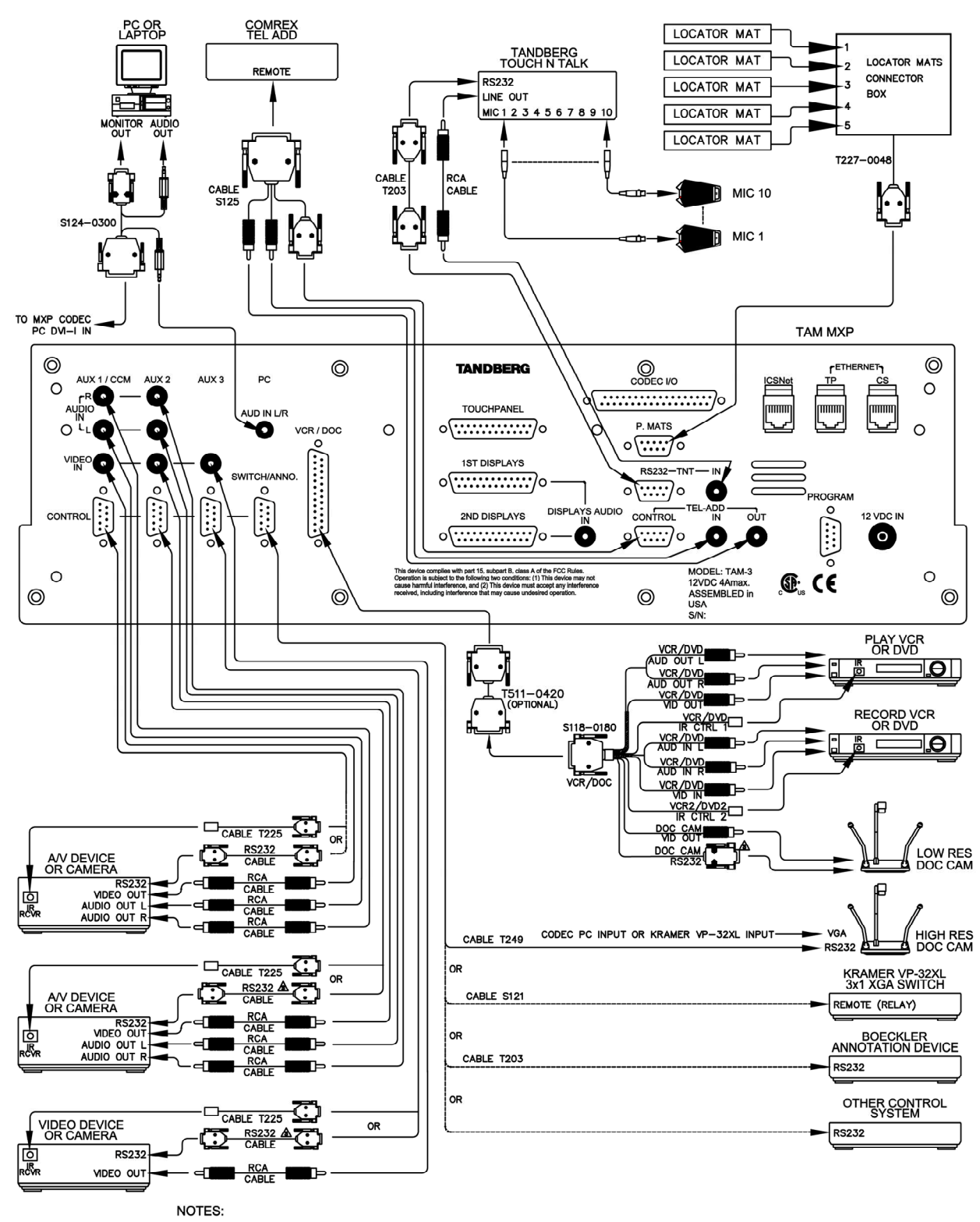

1) MAKE SURE YOU USE CABLE S118 REV E FOR RS232 CONTROL TO THE LOW RES CAM

2) OPTIONAL STEREO SPEAKERS ARE TO BE CONNECTED DIRECTLY TO THE D-NAM CONNECTED AT CODEC

 $\sqrt{3}$  THIS CABLE COMES FROM AN IR PORT CONFIGURABLE AS RS 232 TX ONLY

# 2.2 Powering Up the System

When all connections have been made to the system, you may supply power and start-up the system. It is recommended that you power up the codec first and then the rest of the system.

- **1.** Connect power to the included power strip and apply the following connections to the strip.
- **2.** Connect AC power to the codec and power on.
- **3.** Connect DC power to the TAM MXP the system will power-up automatically

Once the system is powered-up, the touch panel will become active and run through a 15 second boot cycle. The system is ready when the 'Welcome Screen' is displayed on the touch panel.

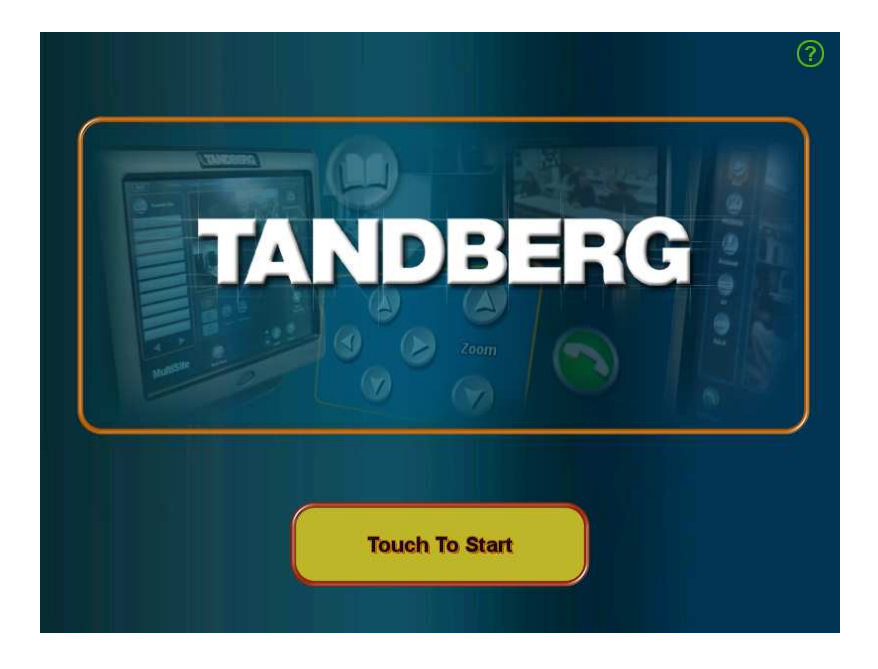

**NOTE:** If there is no communication between the touch panel and the TAM MXP, then you will see a DIAGNOSTIC BOOT UP SCREEN and not proceed to the 'Welcome Screen'. Follow the onscreen instructions to resolve problem. Please consult you support personnel or TANDBERG representative if you are unable to proceed beyond this page.

**NOTE**: Before proceeding with your system, be sure to provide basic setup and configuration for the codec by following the procedures outlined in 'General Configuration' and 'Network Configuration' in 2.3 System Configuration.

# 2.3 System Configuration

The system must be configured for each installation. Network, audio, and other codec configuration settings are made using the TANDBERG Remote Control (see 3.1 Using the Remote Control).

**NOTE**: While the touch panel is the primary source for presentation operation, the remote is required for codec setup and menu navigation. Video switching controlled by the remote control will not function properly. You must use the touch panel to control video switching.

You may use either the physical remote control or the touch panel emulation of the remote control – both function identically.

- 1. Press TOUCH TO START on the 'Welcome Page' after the system has run through its boot cycle.
- 2. Press the **OK** button on the remote control to display the 'Main Menu' on your main display monitor. (Be sure to point the remote in the direction of the WAVE camera as the IR sensor is located on the front of the camera.)
- 3. Navigate through the menu system using the **arrow keys** and **OK**. Press Cancel [ **X** ] to return to the previous Menu.

**NOTE:** If an external IMUX or non-standard network is being used it may be necessary to configure any associated external equipment.

**NOTE**: Refer the 'TANBDERG 6000 MXP User Manual' for detailed codec menu navigation and configuration.

### General configuration: General

#### **1. Open the General Settings menu**

- a. Press OK to open the 'Main Menu' (if it is not already open).
- b. Select 'Control Panel' and then select 'Administrator Settings'.
- c. Select 'General' to open the 'General Settings' menu.

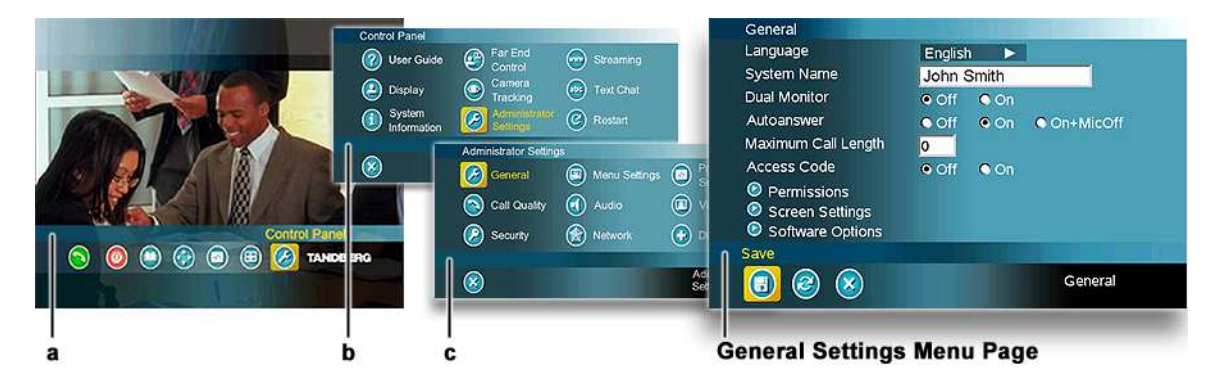

#### **2. Language**

Press OK in the Language field and select the language you want to use from the list. There are 13 languages to choose from.

**NOTE**: This changes the language used on the menus of the codec only and not the touch panel!

#### **3. System Name**

Enter a name in the 'System Name' field using the number keys on the remote control, as you would do with a mobile or cellular phone.

#### **4. Dual Monitor**

If you are using two monitors, set Dual Monitor to On. If you are using one monitor, set Dual Monitor to Off.

#### **5. Auto Answer, Max Call Length, Global Phone Book Settings and Permissions**

Leave Auto Answer, Max Call Length, Access code and Permissions unchanged if no special needs are required.

#### **6. Screen Settings**

When using wide screen (16:9) monitors, set TV Monitor Format to Wide (16:9). TANDBERG also recommends setting Picture Layout to Picture outside Picture when using 16:9 monitors. Picture outside Picture provides a display layout optimized for wide screen monitors. The display layout may be changed at any time using the Layout button on the remote control.

#### **7. Software Options**

To activate MultiSite and bandwidth, you must enter a new option key in the Software Options menu (see paperwork accompanying your system). For more information on these options, contact your TANDBERG representative.

#### **8. Save changes**

Remember to save any changes you make in a menu by selecting the Save button on the Menu line and pressing OK.

#### Network configuration:

#### 1. **Open the Network menu**

Open the 'Administrator Settings' menu and choose 'Network'.

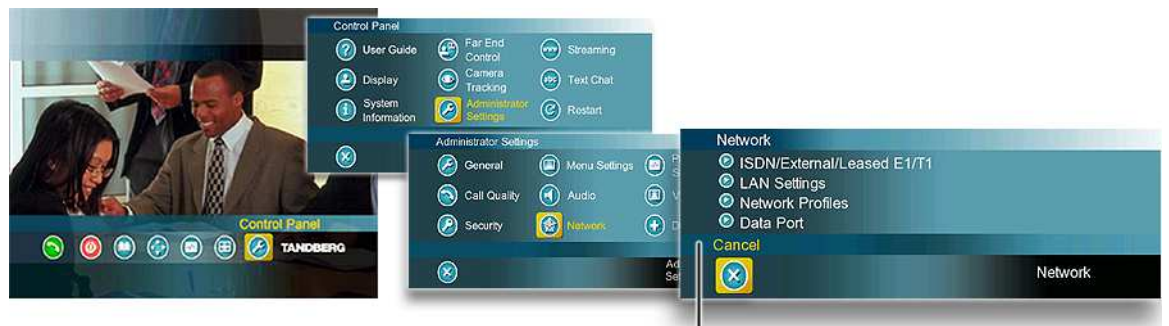

**Network Settings Menu Page** 

#### 2. **ISDN configuration**

Set 'Current Network' to the network you want to use. Specify the settings for the selected network in the relevant menu.

#### 3. **LAN configuration**

In the 'Administrator Settings' menu, choose 'Network and LAN Settings'. Specify the necessary LAN settings according to the instructions from your LAN administrator.

#### 4. **Save changes**

Remember to save any changes you make in a menu by selecting the Save button on the Menu line and pressing OK.

### **Monitor volume:**

#### **1. Adjust monitor volume**

Use the monitor remote control to adjust the volume of the monitors. This volume will be the default volume for all calls.

# 3.0 General Use

### Wake up the system

When the system is not in use, the touch panel will be in standby mode and associated display screens will be black. Wake up the system by touching the touch panel screen to activate it. An incoming call will also wake up the system when appropriately configured in Utilities (see 4.4 Utilites). If the system does not respond:

- Verify that your monitor(s) is switched on. To switch the monitor on you normally push the power button on the front of the monitor (depending on monitor type).
- Make sure that the AC power is connected to the codec and is switched on by using the On/Off switch located at the rear of the codec
- Make sure that the DC power to the TAM MXP is connected.

The following sections will describe the how to navigate the codec:

- 3.1 Using the Remote Control
- 3.2 Using the Menu

# **3.1 Using the Remote Control**

The TANDBERG Remote Control is used to navigate the codec menus for setup and configuration. Think of the remote control as a mobile phone with number keys and call keys. Use the arrow keys and OK to navigate the menu. The system's most commonly used functions are also accessible directly from the remote control.

The Infra Red (IR) sensor for the remote control is located in front of the WAVE II Camera. There is also a second IR-sensor located in the front of the Codec itself, which will be automatically enabled if the WAVE II Camera is not connected to Dataport 2.

**NOTE**: While the touch panel is the primary source for presentation operation, the remote is required for codec setup and menu navigation. Video switching controlled by the remote control will not function properly. You must use the touch panel to control video switching.

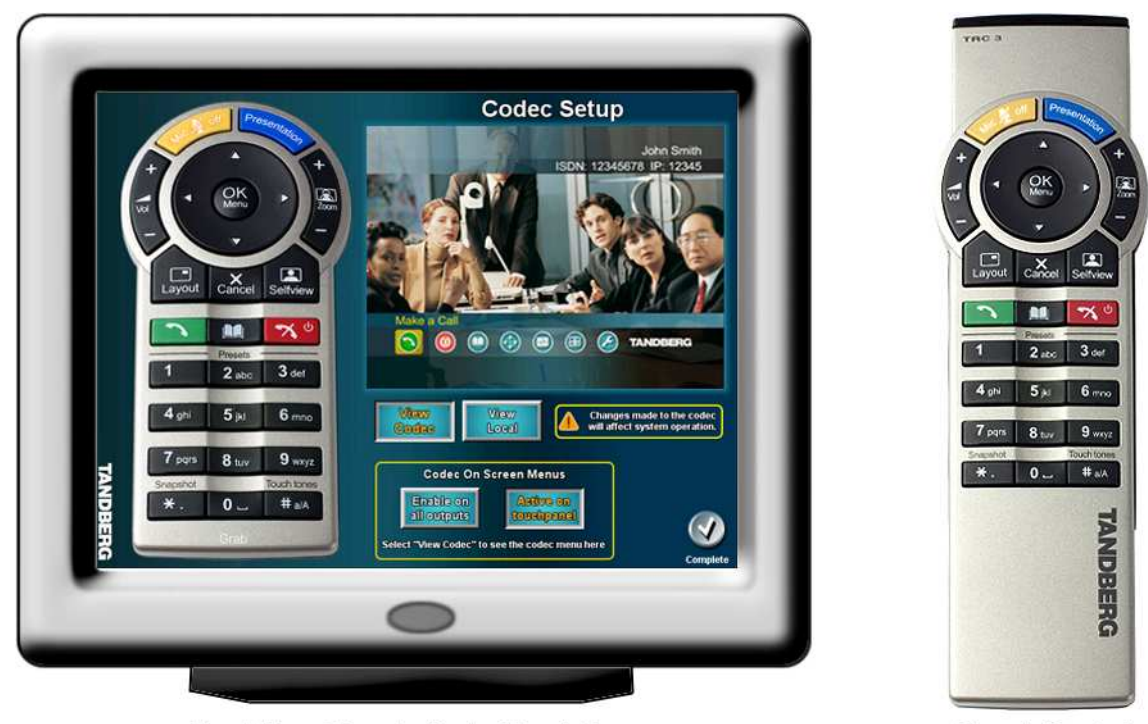

**Touch Panel Remote Control Emulation** 

**Remote Control** 

You may use either the physical remote control or the touch panel emulation of the remote control – both function identically.

You can access the remote emulator on the touch panel by entering the Utilities page and selecting System Setup > CODEC SETUP.

## 3.1.1 Remote Control Emulation Setup on Touch Panel

There are a few settings on the Remote Control Emulation page that will aid in configuring which screens will be able to see the codec menus when it is accessed, both by the physical remote and the emulation remote controls.

#### View Codec/Local

With Picture in Picture (PIP), Layout makes it possible to see an extra picture in a smaller view.

#### **Codec on Screen Menus**

#### **Enable on all outputs**

Selecting this option enables codec menus to be present on local displays.

#### **Active on touchpanel**

Selecting this option enables codec menus to be present ONLY on the display window of the Remote Control Emulation page.

Press COMPLETE to save your settings.

### 3.1.2 Remote Control Operation

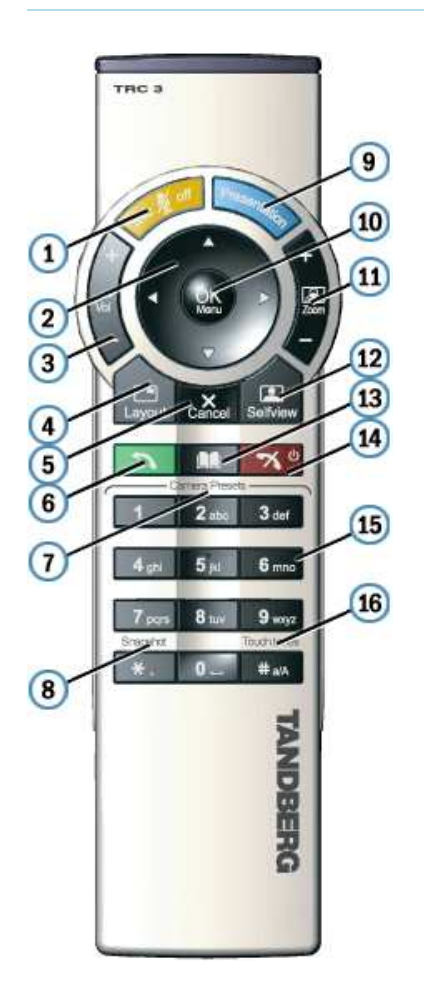

- 1. Mic Off turns your microphone on and off.
- 2. Arrow keys are used for navigation in the menu and for moving the camera when the menu is hidden.
- 3. Volume + and adjusts the system volume.
- 4. The Layout key toggles between full screen and different display layouts.
- 5. Cancel takes you back one step in the menu system. Use Cancel to delete characters in an input field.
- 6. Press the Call key to place a call.
- 7. Camera presets define specific camera positions. Press and hold a number key for 1 second to save the current camera position to that number key. To activate a preset whilst in a call, simply press and release that number key.
- 8. Snapshot takes a snapshot of your video. (Only while you are in a call)
- 9. The Presentation key switches to a predefined presentation source.
- 10. Press OK/Menu to show the menu and to select menu items.
- 11. Use Zoom + and to zoom the camera in and out.
- 12. Selfview displays your outgoing video. Press Selfview again to turn selfview off.
- 13. Store and recall your video contacts via the system Phone Book for easy placement of calls.
- 14. Use the red End Call key to end the current call. Pressing this key when not in a call will place the system in Standby mode.
- 15. Number/Letter keys function in the same manner as with a mobile or cellular phone.
- 16. Press Touch tones when you are in a call and need to dial extension numbers etc. (instead of presets).

#### 3.1.2.1 Navigation

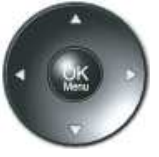

#### **Arrow keys and OK**

Navigate in the menu with arrow keys. The yellow selector on screen shows the selected item. Press OK to select.

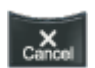

#### **Cancel key**

In the main menu, pressing Cancel (X) will hide the menu. If the menu is hidden, bring it back with OK. In other menus, pressing Cancel (X) takes you one step back. In an input field, pressing Cancel (X) will delete characters/numbers to the left.

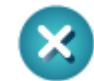

#### **Back/Cancel button**

The X button in the menu corresponds with the X key on the remote.

#### $3.1.2.2$  Selfview

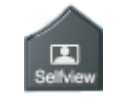

Selfview shows your outgoing picture. Normally this is the picture of yourself (main camera). Selfview is most useful for single monitor systems. On dual monitor systems you already have selfview on the dual monitor. In a normal conference, the far end side is displayed on main monitor. Pressing Selfview will result in near end on main monitor. Outside a call, selfview is already displayed on the screens. Pressing selfview will display the TANDBERG logo on a black screen. Press selfview again to bring the picture back.

#### 3.1.2.3 Layout

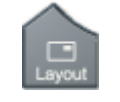

The Layout button has two behaviors depending on the Picture Layout setting in Administrator Settings. It can provide either a **Picture in Picture** or a **Picture outside Picture**.

#### **Picture in Picture**

With Picture in Picture (PIP), Layout makes it possible to see an extra picture in a smaller view. Pressing Layout will bring up a picture in picture in the corner of the screen. Press Layout again to move it to the other corners of the screen and finally hide it. You can also hide it directly by pressing and holding Layout for 1 second. Picture in picture will always appear on the main monitor. Automatic PIP is the system's default setting. That means that you will automatically show Picture in Picture when it is suitable.

#### **How to use Layout for Picture in Picture:**

- 1. Press Layout once to bring up a picture in picture.
- 2. Press Layout three more times to move it around in the corners of the screen.
- 3. The fourth time you press Layout, it will disappear.
- 4. Pressing and holding Layout for 1 second will hide the small picture directly from any position.

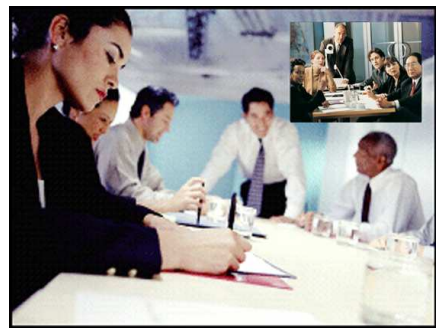

▲ example of PIP

#### Picture outside Picture

With Picture outside Picture (POP), pressing Layout will bring up compositions of the pictures that are optimized for wide screens. Press once to get an extra picture in a smaller view. Press twice to get side-by-side view. Press again to go back to full screen view. You can also go back to full screen directly by pressing and holding Layout for 1 second. It is recommended to use Picture outside Picture for wide screen monitor systems.

#### **How to use Layout for Picture outside Picture:**

- 1. Press Layout once to get the 1+3 layout. You see a big far end picture and a smaller picture of yourself in the upper right corner. If you use Duo Video, you see a big picture of the Duo Video and small pictures of the far end and yourself.
- 2. Press Layout again to get the side-by-side layout (1+1). You see two equally big images of the far end and yourself.
- 3. The third time you press Layout you go back to normal full screen view.
- 4. Pressing and holding Layout for 1 second will bring you back to full screen anytime.

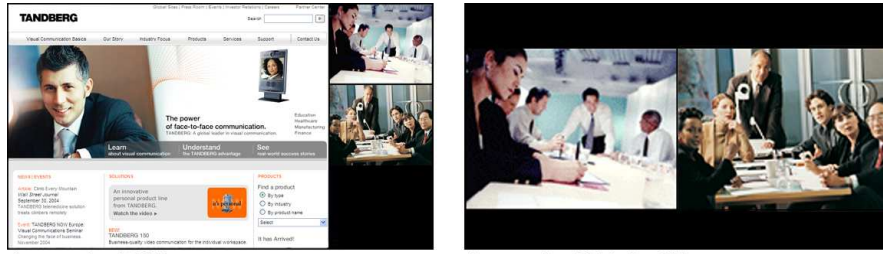

▲ example of POP

▲ example of Side-by-Side

**NOTE:** If both TV monitor format and VGA format (in Administrator Settings\General\Screen Settings) are set to Normal, the system will skip the 1+3 layout, which is not beneficial for 4:3 monitors.

### $3.1.2.4$  Mic Off

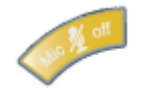

To mute your microphone during a call, press Mic off. An on-screen indicator appears when the microphone is off. In a call, if audio is detected, the on-screen symbol will start to flash. Pressing Mic off one more time will activate the microphone again. Mic off will mute all microphone inputs and audio 4 input, but will not mute audio from the AUX and VCR inputs.

Be aware that many calls are connected automatically with Mic off, because the Auto Answer settings are On+Mic off. The icon will start to flash when you start speaking. Remember to turn the microphone on before a meeting.

### 3.1.2.5 Volume  $[+]$  and  $[-]$

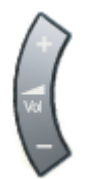

Press the Volume key to adjust the volume level. An on-screen indicator will show the current level.

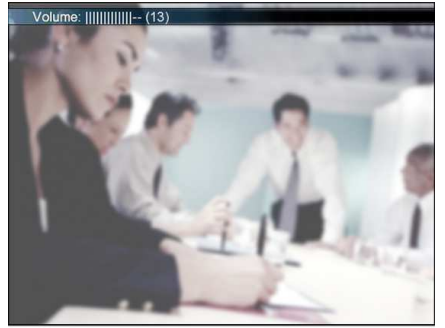

▲ example of onscreen Volume level indicator

#### 3.1.2.6 Numbers and Letter Keys

Pressing a number key when you are outside a call will take you to the call menu. When you are in a call, the number keys are used for Camera Presets. Press a number and you go to the corresponding Camera Preset. However, when you are in an input field where numbers are required, the system automatically goes to number mode and you can dial numbers with the number keys as usual.

When you are in an input field where letters are required, the system automatically goes to letter mode. Writing letters works like on a mobile phone. Press the key that corresponds to your desired letter. Press the key as many times as you need to get the right letter. Change to lower or back to upper case letters with the  $a/A$  key, and space with the  $0$  key.

To write numbers in a text input field, press the button through all the letters. Press once more and the number will appear.

**EXAMPLE:** How do I write "System 123" in the System Name input field (in General in Administrator Settings)?

Press the 7-key four times to get an "S". Press the #-key once to switch between upper case and lower case letters. Press the 9-key three times to get a "y". Press the 7-key four times to get an "s". Press the 8-key once to get a "t". Press the 3-key twice to get an "e". Press the 6-key once to get an "m". Press the 0-key once to get space. Press the 1-key three times to get a "1". Press the 2-key four times to get a "2". Press the 3-key four times to get a "3".

#### 3.1.2.7 Touch Tones

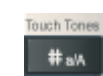

Sometimes you need to dial extension numbers with the number keys when you are in a call. Pressing numbers will result in a camera preset. In these cases, press # to enable Touch tones. An indicator will tell that touch tones are enabled. Now you can enter your extension number with the number keys. Finish with OK to exit Touch tones mode.

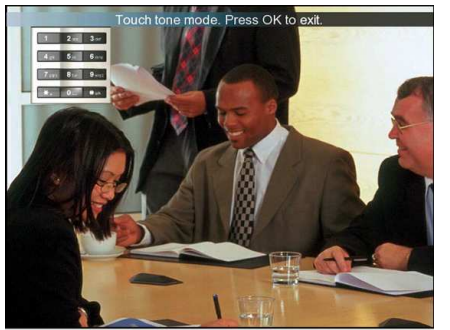

▲ example of onscreen Touch Tone dialling

### 3.1.3 On-Screen Indicators

The system has a number of icons signalling different settings:

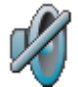

#### Volume Off

This indicator is shown when the volume is turned off. Press Volume + to turn the volume back on.

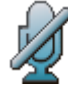

#### Microphone Off

This indicator is shown when the microphone is turned off. The indicator will start to flash if audio is detected in the room during a call and the microphone is turned off. Press the Mic off button again to turn the microphone back on.

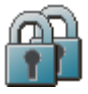

#### Secure Conference, AES

This double padlock indicator is shown when AES encryption (Secure Conference) is active.

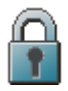

#### Secure Conference, DES

This Padlock indicator is shown when DES encryption (Secure Conference) is active.

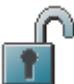

#### Not Secure Conference

This open padlock indicator is shown during the initialization phase for encryption. During this period the call is not secure.

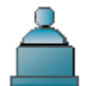

#### Floor

This indicator is shown when you are displayed in full screen in a multipoint conference.

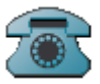

#### Participating Telephone

This indicator is shown when there are 1 or more telephone participants in the conference.

# 3.2 Using the Menu

This TANDBERG system utilizes the codec's menu structure and ability to make calls, store presets, etc.-- all of the codec functions are available through the touch panel interface. This allows the user the ability to control codec functions as well as the other components connected to the TANDBERG system.

When not using the touch panel, the menu is the interface you will use for your presentations.

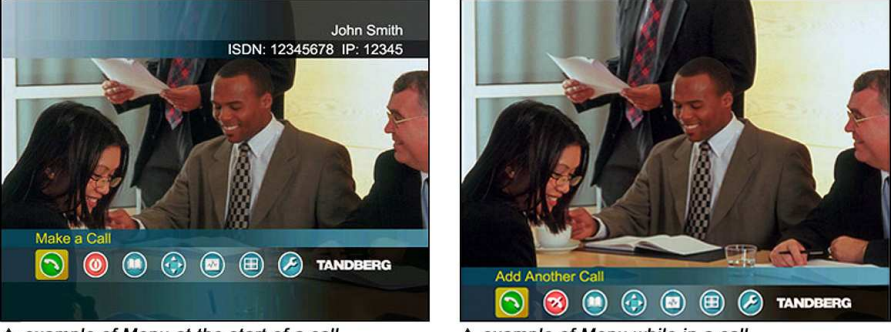

▲ example of Menu at the start of a call

▲ example of Menu while in a call

The main menu contains: Make a Call, Standby, Phone Book, Move Camera, Presentation, Multipoint Services and Control Panel.

When you are in a call, Add Another Call and End Call will be available via the green and red buttons.

The menu automatically times out after 15 seconds. Press OK/Menu to bring it back. You can also hide the menu manually by pressing Cancel (X) in the main menu.

**Please refer to the 'TANDBERG 6000 MXP User Manual' for detailed information about the menu structure and menu item functionality.** 

# **4.0 Touch Panel Operation**

Upon start-up the interactive touch panel will display the INTRODUCTORY SPLASH PAGE.

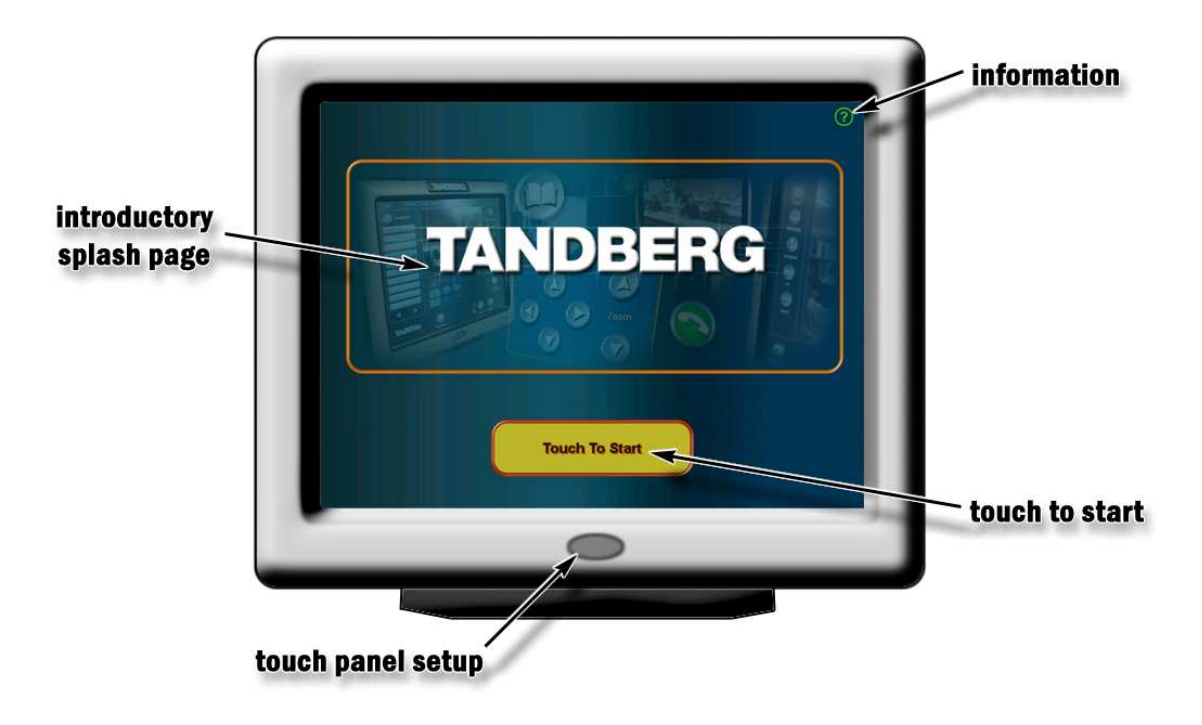

### **Information**

Press the  $\circled{2}$  button to display a basic information page:

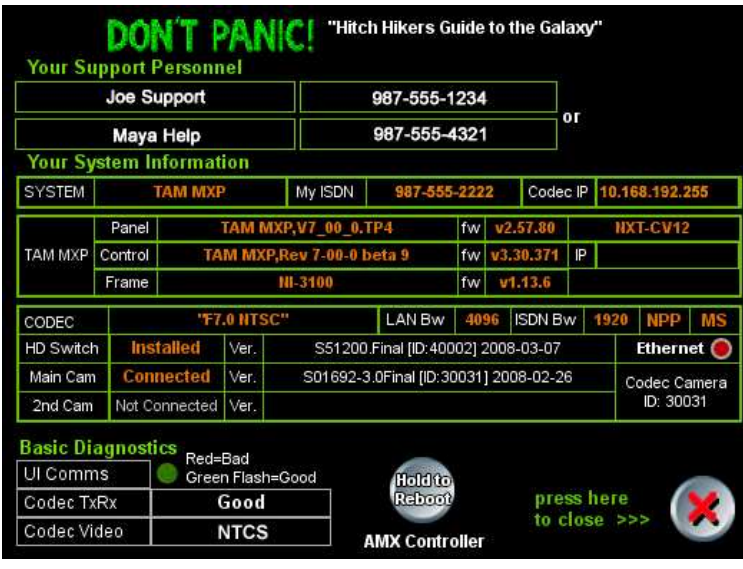

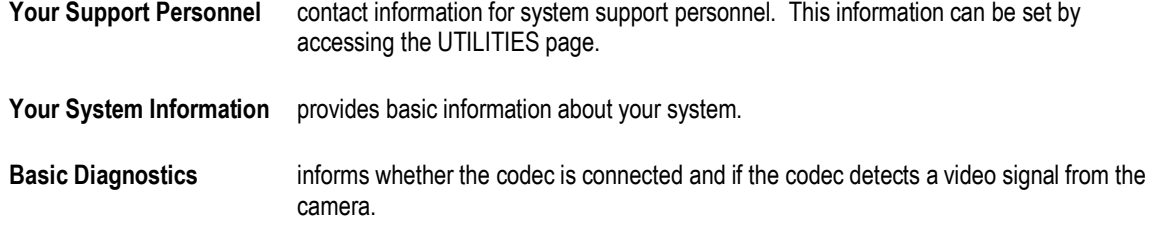

### **Touch to Start**

Press to the ne start to enter the MAIN CONFERENCE page where you will begin your presentations. Refer to section 4.1 Main Conference Page and following for presentation operation.

### **Touch Panel Setup**

Pressing the grey button on the bezel of the touch panel affects only the touch panel and not the operation of the TANDBERG system.

- **Press once** to place the touch panel in standby mode. Press again to activate the screen, or simply touch the touch panel screen.
- **Press and hold** the button for approximately 5 seconds to display the touch panel setup page.

**NOTE**: Changes to this will affect touch panel operation!

# 4.1 Main Conference Page

The 'Main Conference Page' is the launching pad from which you will begin your presentation. The following image describes what the user will initially see after start-up.

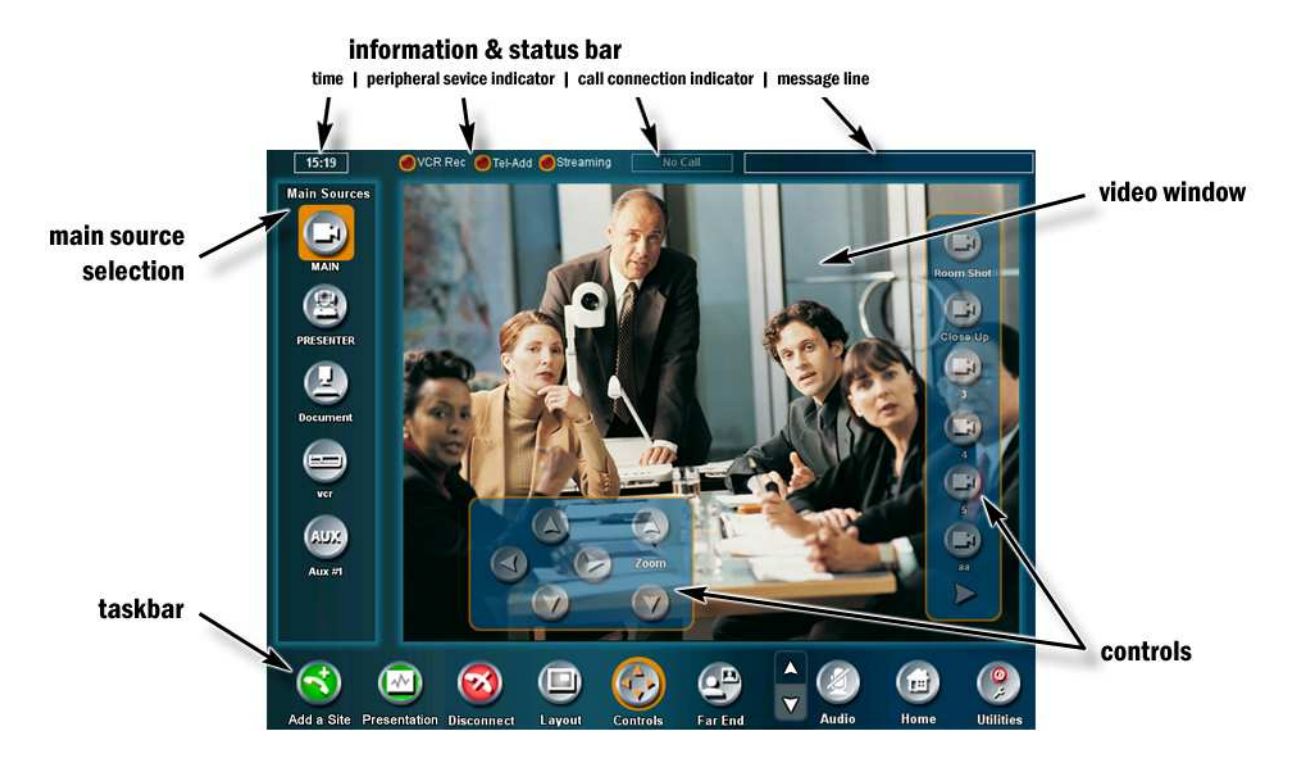

#### Information & Status

Provides information about the system:

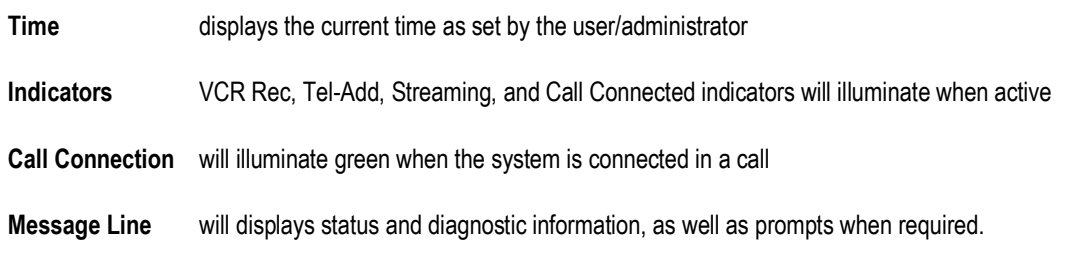

#### **Video Display Window**

This window will display the currently selected video source. The Local Video (Main Cam) is the default video source.

#### **Controls**

Semi-transparent controls which are associated with the currently selected source are overlaid on the video window. These source controls can be configured to persist or fade after a few seconds. See System Setup for configuration options.

#### **Main Source Selection**

This area provides available sources to select from during presentation. The source names can be modified by the system administrator.

#### **Taskbar**

This area provides the necessary controls for presentation, as well as call control. Different functions will be available when applicable.

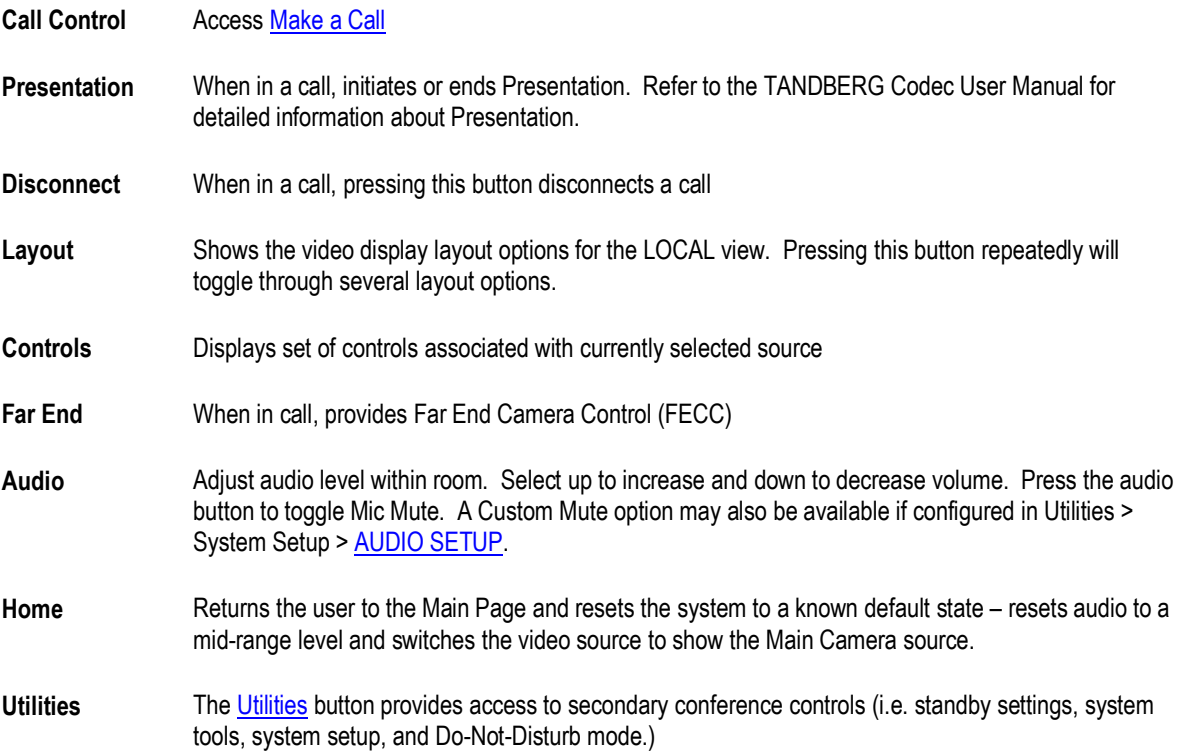

## **4.2 Making a Call**

Placing a videoconference call is a simple process:

- 1. Enter the 'Make A Call' page
- 2. Manually dial a number or select a directory entry to dial.
- 3. Press 'Call Now' to connect. Done.

Of course, there are other functions and options that you will want to utilize to enhance your presentation or video call, but the basics of placing a call can be achieved in three steps. All of the calling is done from the CALL CONTROL page. The following sections will describe the touch panel pages and its functions.

Press the green 'Call Control' button at the lower-left of the touch panel main screen to enter the 'Call Control' page.

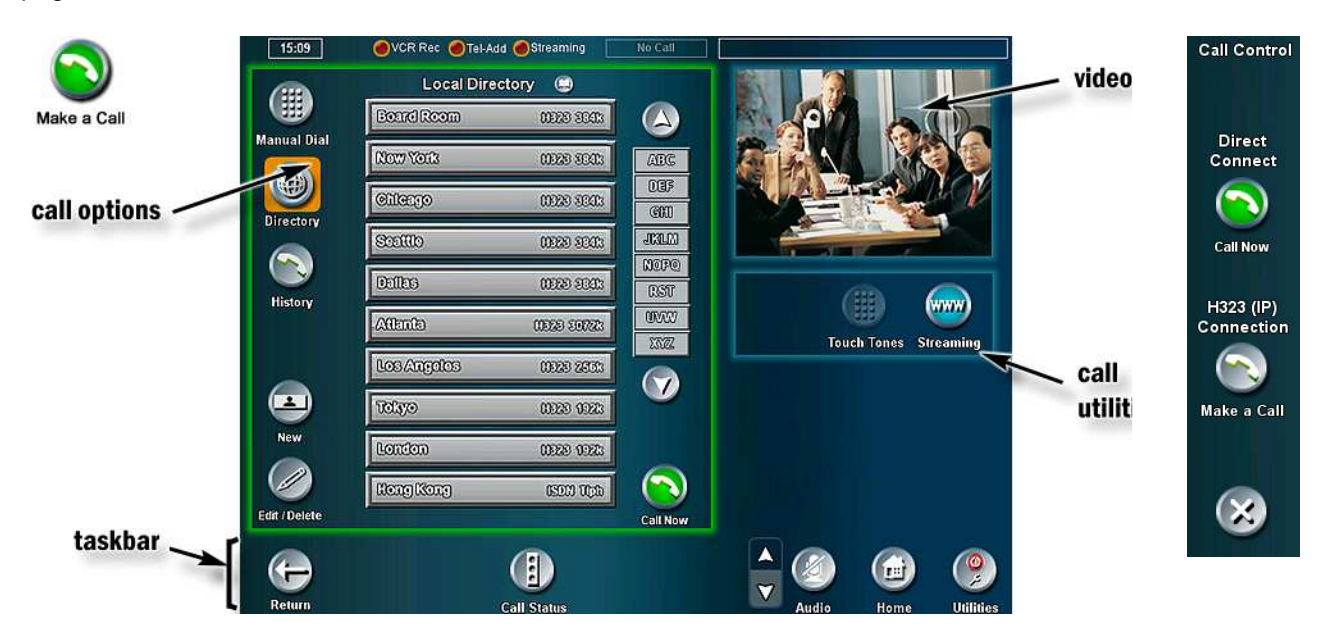

**NOTE**: If you have an EXTERNAL NETWORK configured, you will see an external network 'Call Control' selection option as shown above-right. Otherwise, you will enter the main 'Call Control' page as shown aboveleft.

#### Video Window

This window will display the currently selected video source:

When not in a call  $=$  local video When in a call = remote site(s)

#### Call Options

These buttons provide call and directory options. See Call Control for more information.

#### **Call Utilities**

These options are available to provide support in a call:

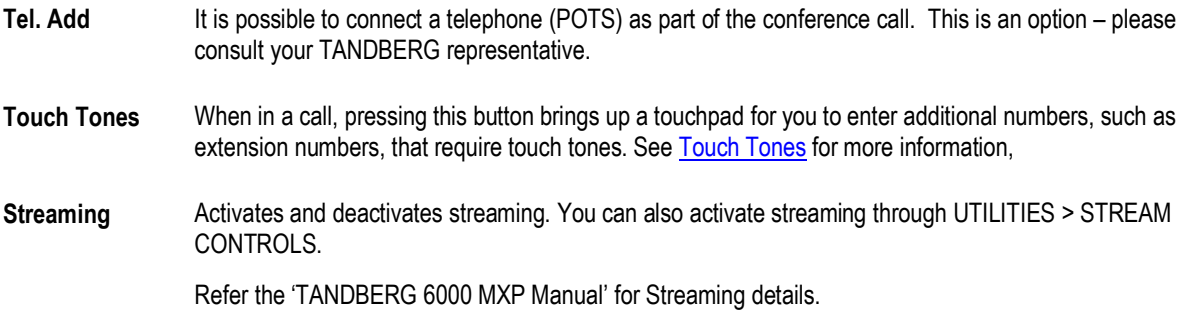

#### **Taskbar**

This area provides the necessary controls for call control, as well as system utilities. Different functions will be available when applicable.

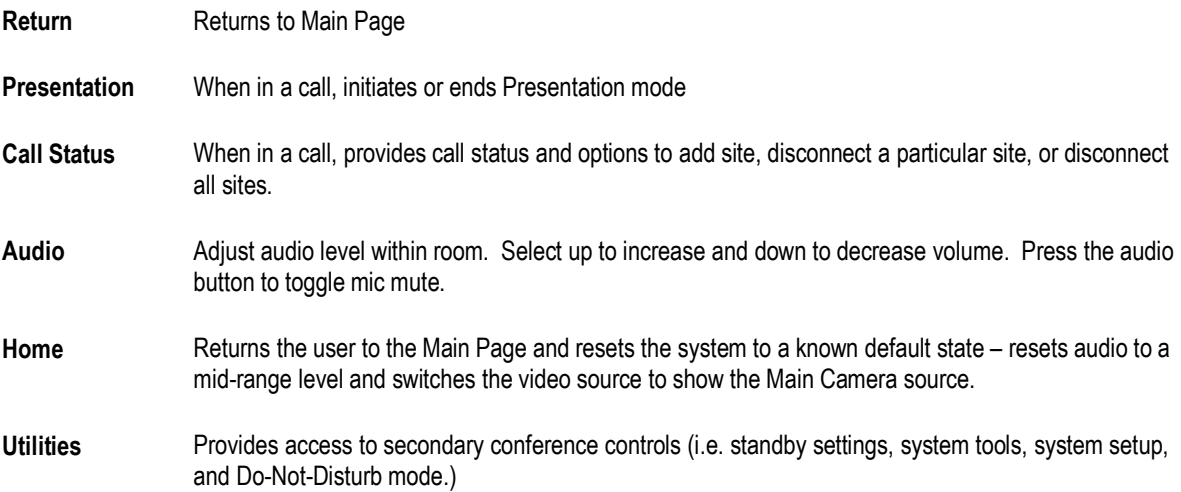

## 4.2.1 Call Control

The Call Control page is where you will select or enter a number to dial and begin your videoconference call. The default page will display either the LOCAL or GLOBAL DIRECTORY page (depending on which page was accessed last). The area with the green highlight will contain the calling options to place a call.

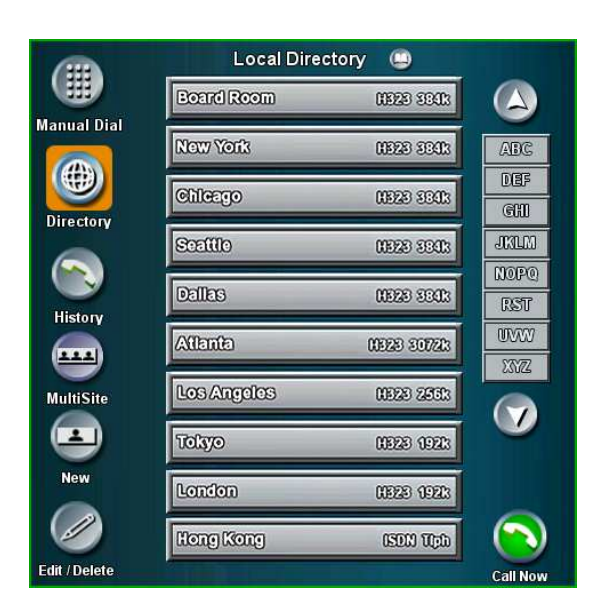

#### **Manual Dial**

If you are placing a call that is not in the directory, you may enter the number manually by pressing the MANUAL DIAL button on the Call Control page.

1. Enter the NUMBER or ADDRESS you wish to dial. You may enter any combination of alphanumeric\* characters by pressing 'AB@C' to use the pop-up keyboard.

\* TANDBERG's F2 codec software supports **URI Dialing** for dialing names, H.323 IDs, and Email addresses.

- 2. Press EDIT to modify any call options necessary:
	- a. **Call Type**: select Video or Telephone
	- b. **Network**: select ISDN, IP (H.323), or SIP
	- c. **Restrict**: select On or Off for Restricted 56k networks
	- d. **Bandwidth**: increase [ + ] or decrease [ ] your call rate bandwidth
- 3. Press CALL NOW to place the call. The touch panel will return to the MAIN conference page when the call connects.

You may place additional calls, manually or from the Directory, to begin a MultiSite session if that option is enabled (see **MultiSite** for MultiSite operation).

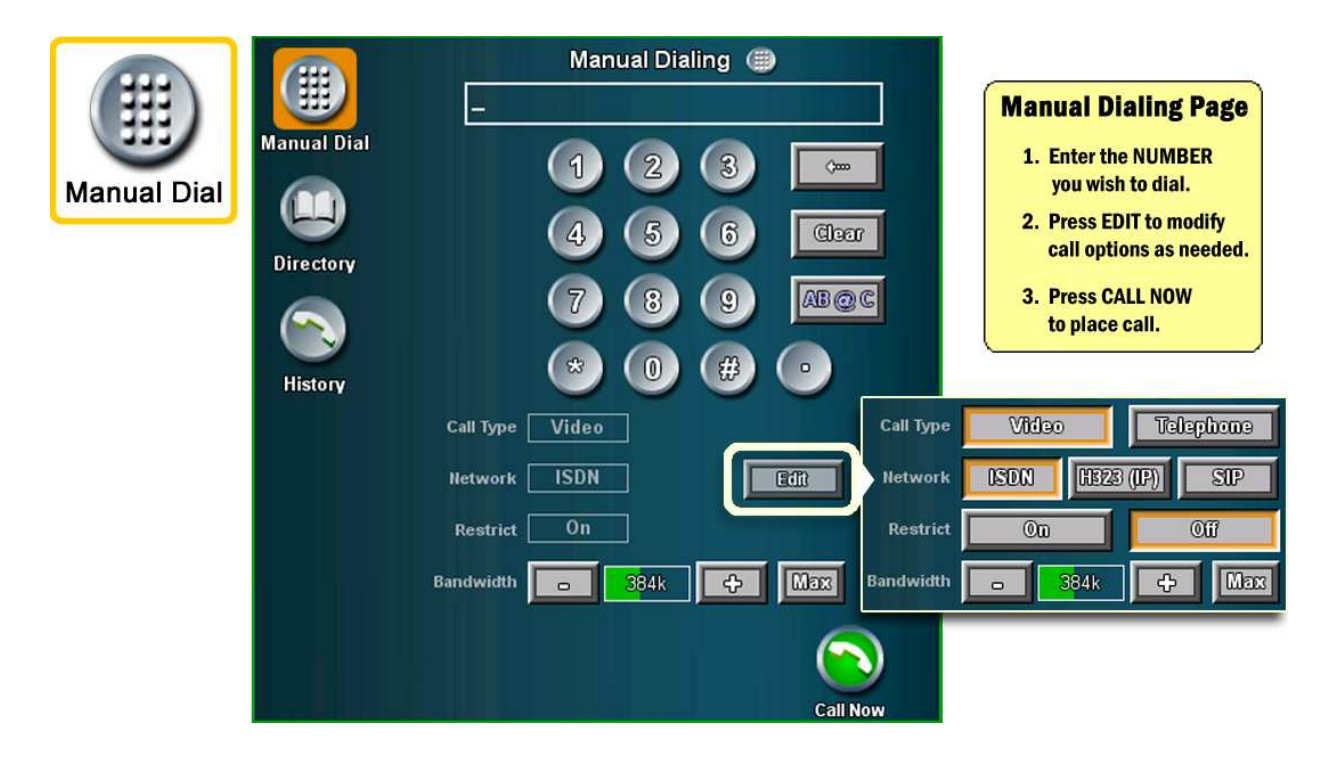

If no call is placed, press the Directory button to return to the main Call Control page.

#### **Directory**

The Local directory is a local, user defined set of entries used for placing calls. The Corporate or Global directories are available from an external directory management application such as TMS (TANDBERG Management System).

Pressing Directory repeatedly will toggle between the Local and Global or Corporate directories.

See Utilities > System Setup > CALL SETUP to configure directory preferences.

- Local Dir Contains the locally stored entries. These entries are only available on the individual system as entered by the system administrator or local user.
- Corporate Dir The Corporate Directory is made available to your system through a management application such as the TANDBERG Management System (TMS). This allows your system to access the latest corporate directory information, which has been pushed out to your codec, on the fly without having to download an entire directory to the touch panel.

No updating or downloading is required. This minimizes having to update the touch panel manually, whenever new global information is made available.

Global Dir The Global Directory is also made available to your system through a management application such as the TANDBERG Management System (TMS).

> As TMS regularly update the codec with the latest global directory information, you will need to manually synchronize the codec and the touch panel.

#### New

Press the NEW button to setup a new local directory entry.

- 1. Press the '?' for 'Name'. A keyboard will pop-up with which you will enter the directory entry name. The same applies for 'Number'.
- 2. Configure the 'Call Type', 'Network', 'Restrict', and 'Bandwidth' settings for the entry.
- 3. Press OK to save or CANCEL to return to the Directory page.

#### **Delete**

Selecting DELETE will allow you delete the currently selected directory entry. If a delete confirmation screen does not appear, ensure that the DELETE button is highlighted orange and then select the entry you wish to delete.

Select OK-DELETE to confirm entry deletion or select CANCEL to the Directory page.

#### Edit

Selecting EDIT will allow you modify the currently selected directory entry. If an editable entry does not appear, ensure that the EDIT button is highlighted orange and then select the entry you wish to modify.

#### **Call Now**

Select CALL NOW while a directory entry is highlighted to place a call. A call will not be placed if an entry is not selected.

#### **History**

This button will display the last 7 numbers that have been MANUALLY DIALED. You will also see either right-pointing green arrows to indicate calls you have placed, and/or left-pointing blue arrows to indicate calls you have received.

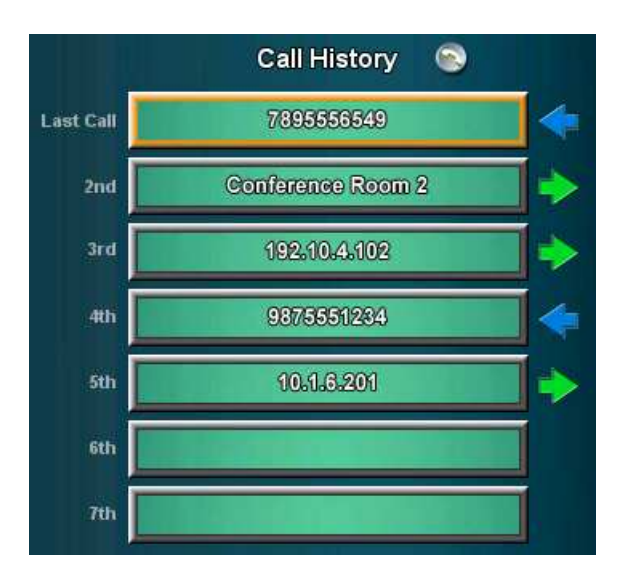

#### **MultiSite**

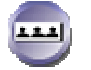

This allows dialing of MultiSite conferences to be initiated by a single selection from the MultiSite directory presented on the page.

A MultiSite call **must be first configured within the codec** using the IR remote then downloaded to the TAM MXP from the Call Setup page.

# 4.3 When In a Call

When a call has been placed, you will return to the MAIN CONFERENCE page. Here you will see CAMERA CONTROLS and taskbar controls that will aid your presentation.

You will now be able to:

- **disconnect your call**
- **EXECUTE:** enhance your presentation with DuoVideo
- add additional sites for a MultiSite videoconference call (requires MultiSite option to be installed).

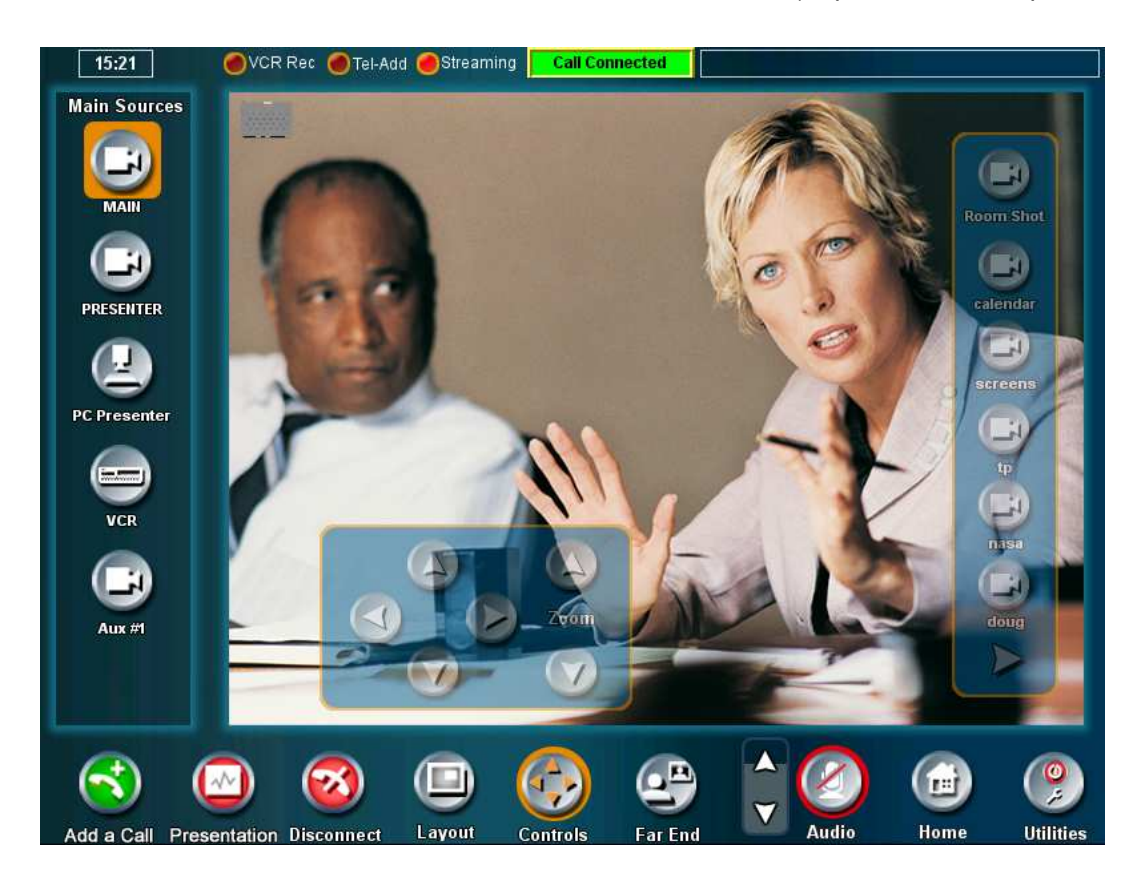

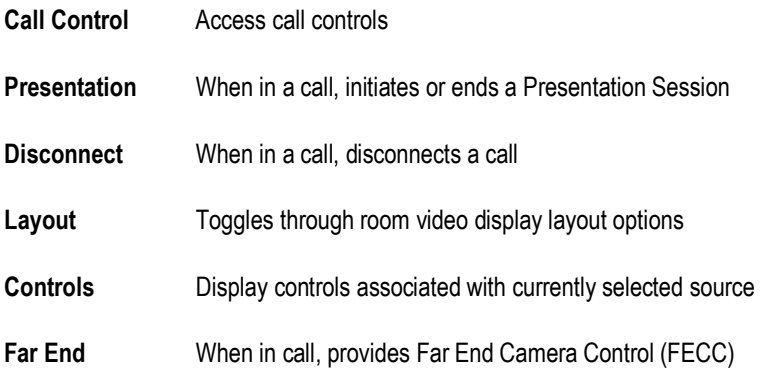

## 4.3.1 Presentation

Presentation can be a very effective presentation tool that enables you to present material other than just the main camera. You are now able to present contents of a connected PC/laptop computer, a document camera, or a video clip from a VCR or DVD player.

- 1. While in a videoconference call, press PRESENTATION. If the button is not present, you are not able to initiate a Presentation session at this time.
- 2. The Presentation page will appear. You will see source selections for the MAIN video display, as well as the source selections for the PRESENTATION display.

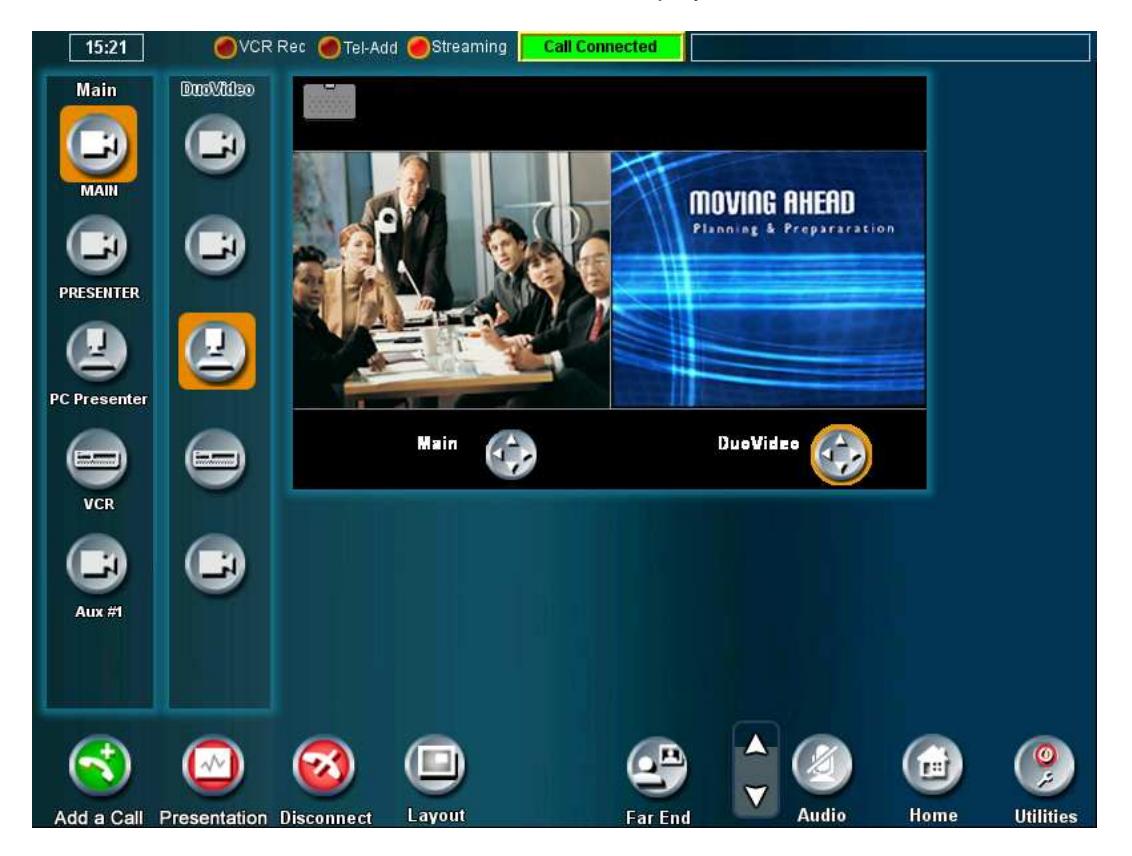

- 3. Select the desired PRESENTATION source you wish to present. The far-end site will be able to see your selected source.
- 4. Press PRESENTATION again to discontinue sending a presentation source.

This will not disconnect your call.

## 4.3.2 Far End Control Control

It is possible to get some control of the far end system. This means that you can control your conference partner's camera, video sources and presets. Enabling Far End Control in the codec's 'Control Panel' will put the system in Far End mode and camera control, camera preset, presentation, and snapshot will work on the far end camera. See 3.13.3 Far End Control in the TANDBERG 6000 MXP Manual for more details.

You can initiate Far End Control using your touch panel only if the Far End has been properly configured.

Press the FAR END button to enter the 'Far End Control' page. If the Far End is not configured to do, the touch panel will display "Far End Control Not Possible." (You may ask the Far End participant to enable Far End Control via their codec's Control Panel.)

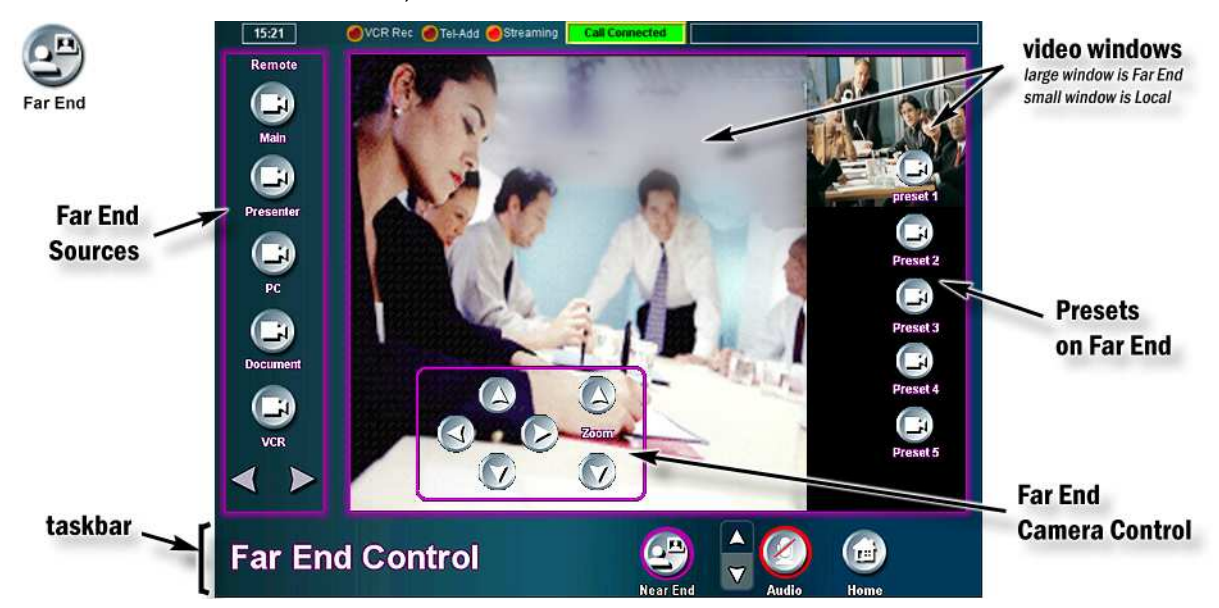

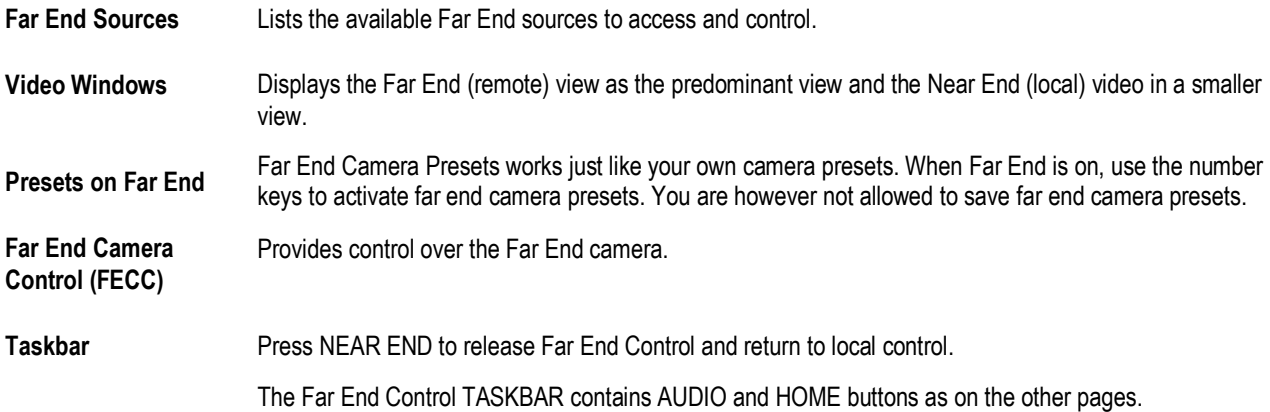

## 4.3.3 MultiSite

The optional MultiSite capability enables several sites to participate in the same conference. You can have a maximum of 6 video- and 5 telephone-participants including yourself (the host). The participants are tiled up on the screen and are on display simultaneously in a Split Screen. During an MCU conference, the status line will provide information about the conference.

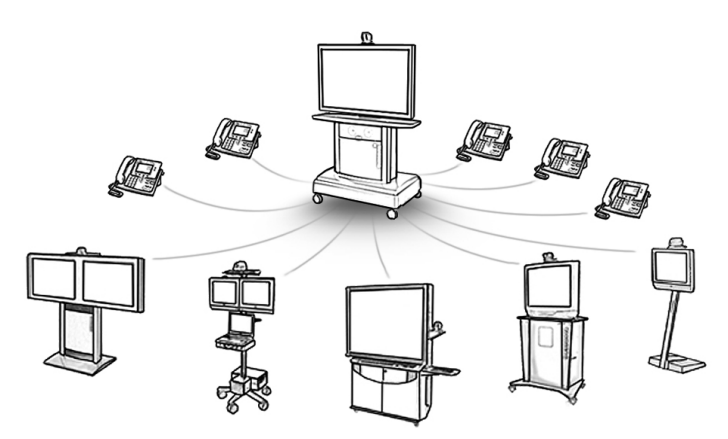

You can connect a MultiSite conference in different ways. The MultiSite Services vary depending on how you make the call. Refer to the TANDBERG 6000 MXP User Manual for more about MultiSite and MCU Services.

- 1. While in a call, press CALL CONTROL and select a directory entry or enter a number manually.
- 2. Press CALL NOW to connect. Notice that, unlike a single call, the touch panel will remain on the CALL CONTROL page and not move to the MAIN CONFERENCE page.

Repeat steps 1 and 2 if you would like to connect additional sites. You can add a site at any time by entering the CALL CONTROL page.

- 3. Press RETURN to return to the MAIN conference page.
- 4. Press MULTISITE to enter the MultiSite control page.

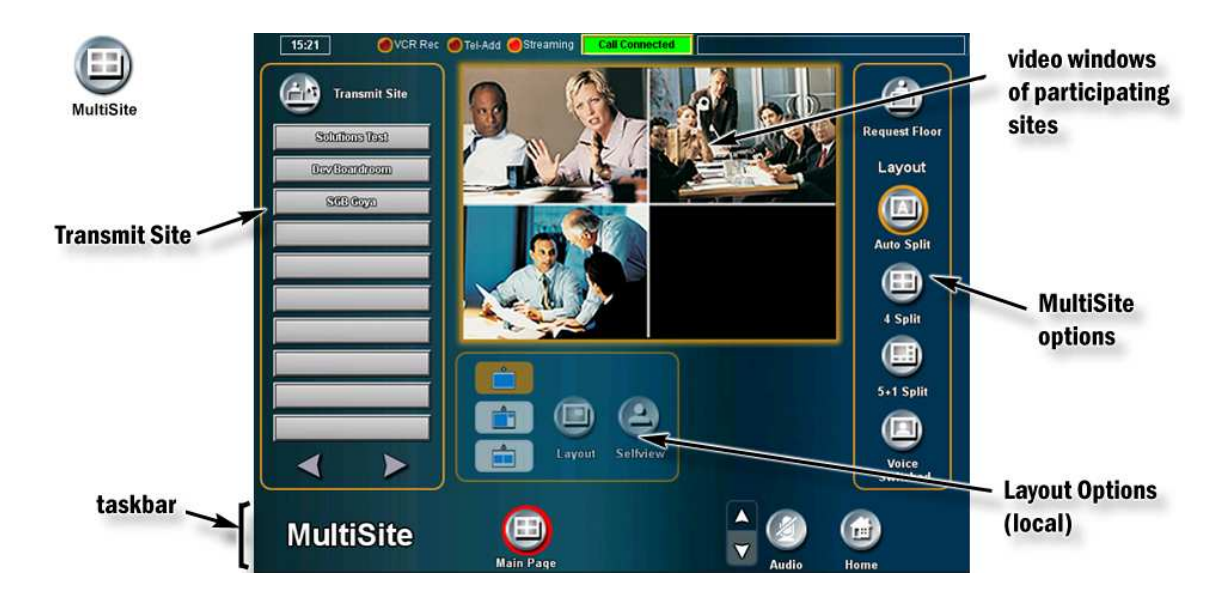

#### Transmit Site This area lists the participants that are currently in your conference.

If you are the HOST SITE, you may press the TRANSMIT SITE button and select a participating site to be viewed by all participants ('Assign Floor'). Pressing TRANSMIT SITE again will return the floor to the setting defined by 'MultiSite Options' below.

- MultiSite Options Options for conference participation and MultiSite video window layout options (see 'TANDBERG 6000 MXP Manual' for more on MultiSite).
	- Request/Release Floor When requesting floor, your video will be broadcasted in full screen to all other participants in the conference. Request Floor is useful when you want to speak or display something in front of all participants. Therefore, floor will automatically be requested when taking a Snapshot or Selecting Document Camera or PC.

Release Floor when you are done and make the floor available for other participants in the conference. An indicator appears when you have floor and disappears when you release floor.

Layout With a TANDBERG MultiSite you can choose between the layouts:

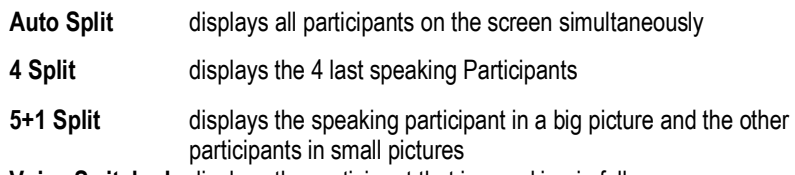

Voice Switched displays the participant that is speaking in full screen

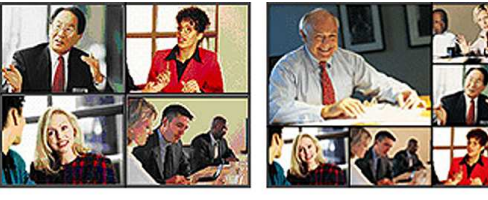

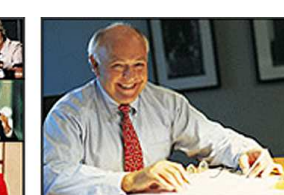

continuous presence layout (4 split)

▲ advanced continuous presence ▲ voice-switched mode layout  $(5+1)$ 

Local View Provides LOCAL video window layout options.

> Layout This button will toggle though the layout options. You may also select the layout you want by pressing one of the appropriate quick-select layout buttons just to the left. The layout options will differ according to your 'Picture-in-Picture' or 'Picture-outside-Picture' settings.

- Selfview Press to display Selfview (your local video). This selection will show you the video that you are sending to the remote sites.
- Taskbar When in MultiSite, the Taskbar area will display the AUDIO and HOME options as on the other pages. It will also allow you to return to the MAIN PAGE by pressing the Main Page button.
- 5. Press MAIN PAGE to return to the MAIN conference page as you need to add or disconnect sites.

Layout

## 4.3.4 Disconnecting a Call

Pressing the red DISCONNECT button during a call will prompt you to confirm the termination of that call before the connection is terminated.

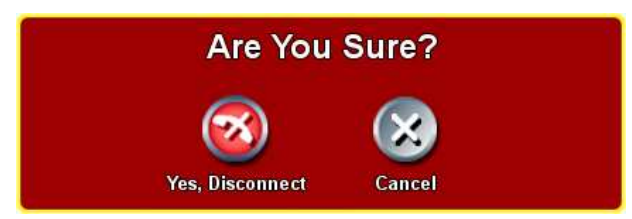

When in a MultiSite call, pressing the DISCONNECT button will allow you to choose to disconnect individual sites, or to disconnect the entire MultiSite session.

DISCONNECT SITE will bring up the 'Disconnect Status' page where you can individually select a site or sites to disconnect. EXIT will return you to the 'Call Status' page.

DISCONNECT ALL will terminate all connections. Pressing and holding the DISCONNECT button will also terminate all currently active calls.

# 4.4 Utilities

There are a number of setup options and configurations that can be utilized to customize and configure your system. Press the UTILITIES button to enter the utilities and setup page.

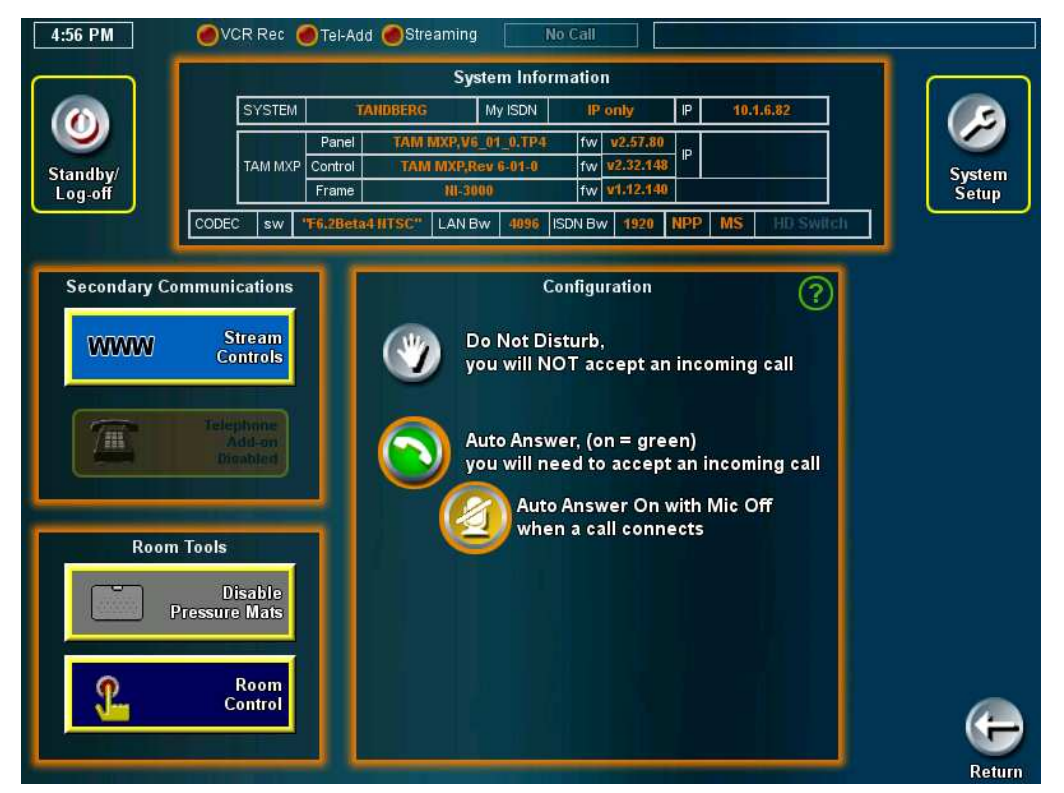

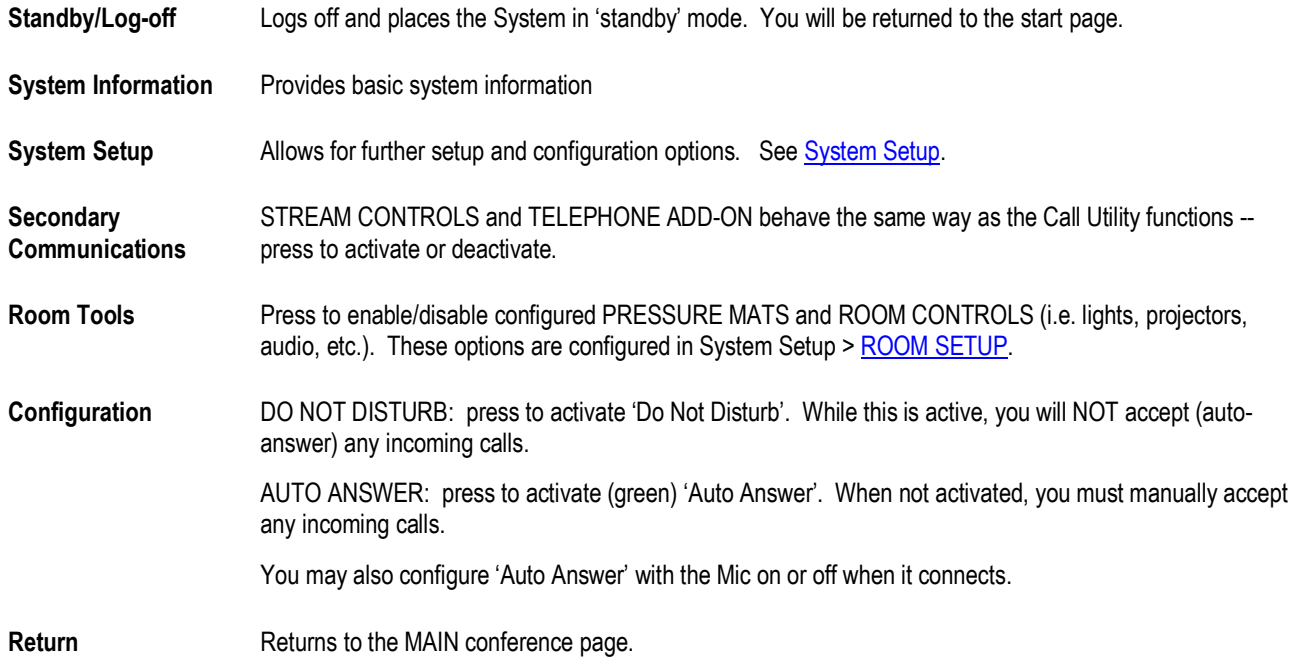

## 4.4.1 System Setup

Further configuration options are available from this page. Pressing RETURN will return you to the MAIN conference page.

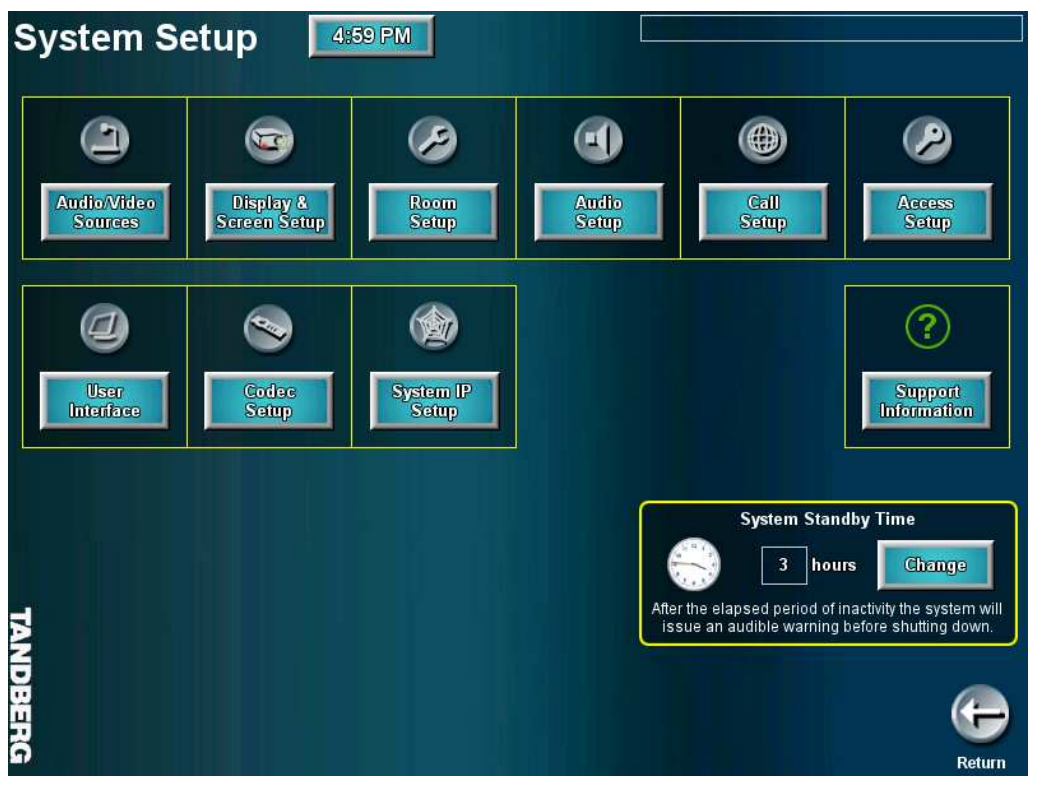

#### 4.4.1.1 Audio/Video Sources

The audio and video sources configurable to your system are listed on this Equipment Setup page:

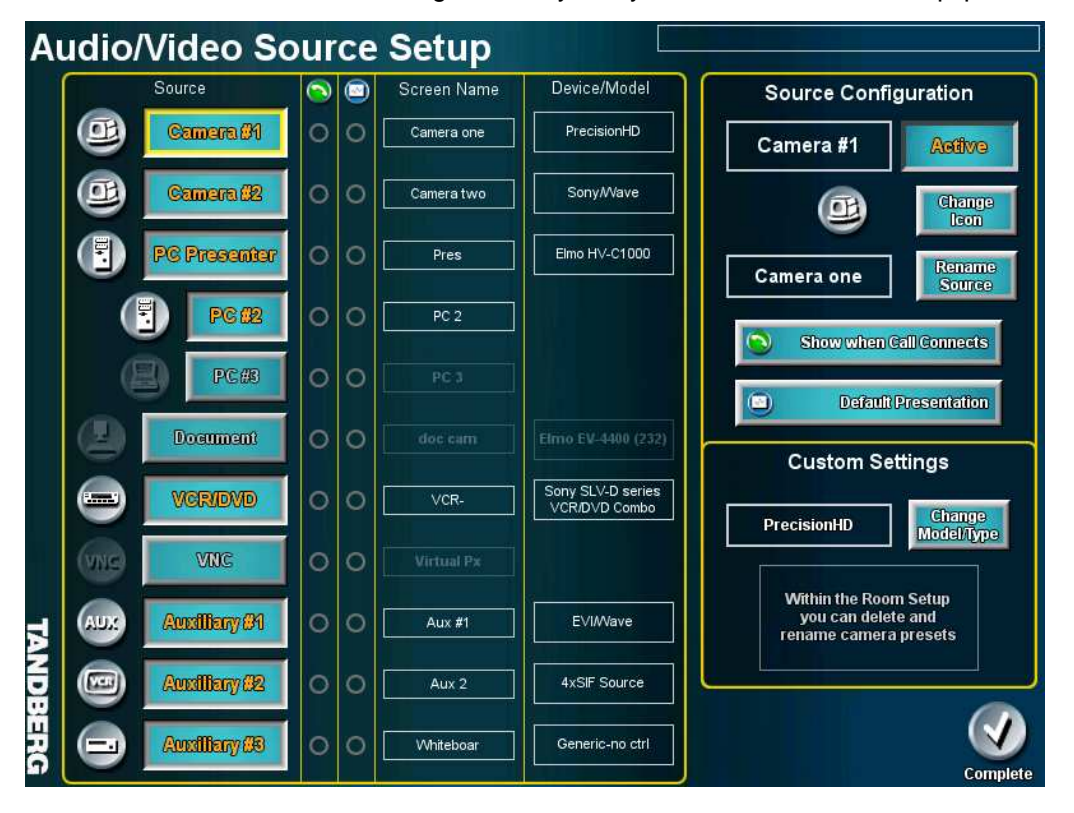

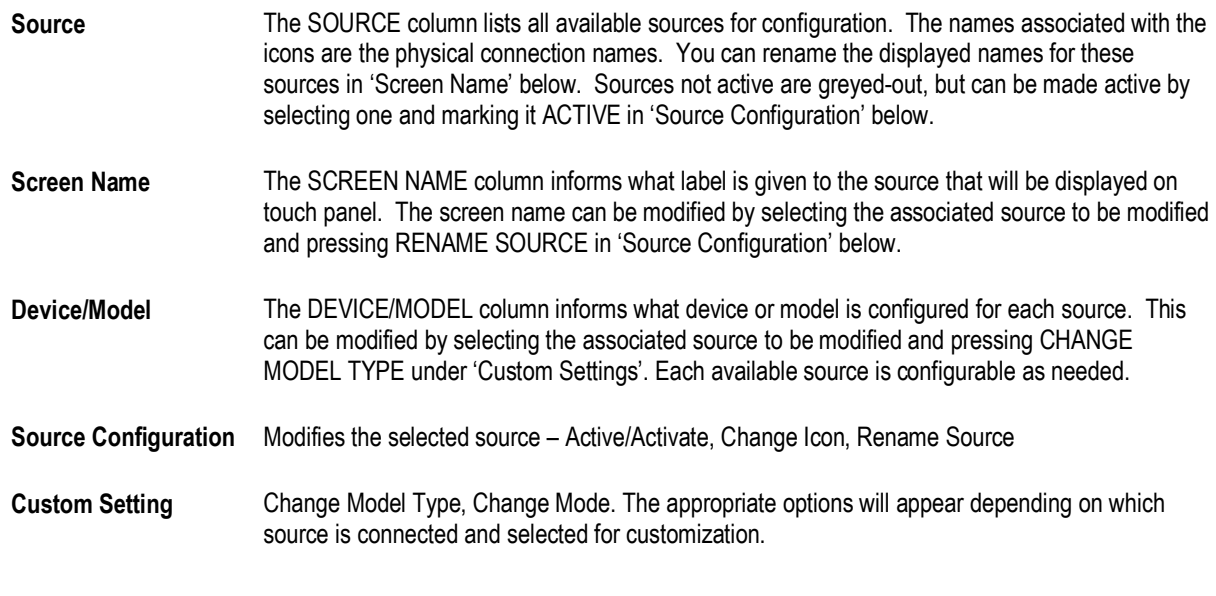

#### **EXAMPLE: "I want to connect a Sony EVI-D100 as a second camera to my system. How do I configure the second camera?"**

- 1. Ensure proper connection of the second camera to the TAM control and video, and supply power to the camera as well. It is recommended that you connect your device before you proceed with configuration. If the camera is not connected before you configure it to the system, you will have to repeat much of the following procedure for verification, as well as make sure that you identify the specific camera you have connected.
- 2. Navigate from the main conference page to the AUDIO/VIDEO SOURCES page: Utilities > System Setup > AUDIO/VIDEO SOURCES
- 3. Select CAMERA #2 under 'Source.' When you select a source, the 'Source Configuration' and 'Custom Settings' areas will appear with the appropriate options.
- 4. In the 'Source Configuration' area, press 'Activate' to enable 'Camera #2.' The button will change to ACTIVE.
- 5. In the 'Source Configuration' area, you can press 'Change Icon' to select a different icon that will be associated with 'Camera #2.' The selected icon is what will be displayed on your touch panel.
- 6. In the 'Source Configuration' area, press the 'Rename Source' button if you wish to associate a specific name to 'Camera #2.' A keyboard will appear for you to type in the desired name. Press DONE on the keyboard to accept the given name.
- 7. In the 'Custom Settings' area, you will see the 'Change Model Type' button. Press this button repeatedly to toggle though the set of identifiable devices until you see your specific device -- SONY EVI-D100.

If you did not connect the second camera before configuration, you will not see the specific device in 'Change Model Type.' You must return to the AUDIO/VIDEO SOURCES page, select 'Camera #2', and select the specific camera in 'Change Model Type.'

8. Press COMPLETE when you are finished with configuration, or repeat the procedure if you wish configure another device.

#### 4.4.1.2 Display Equipment

The DISPLAY & SCREEN SETUP page allows you to manage display configurations and options according to the connections you have made for your system:

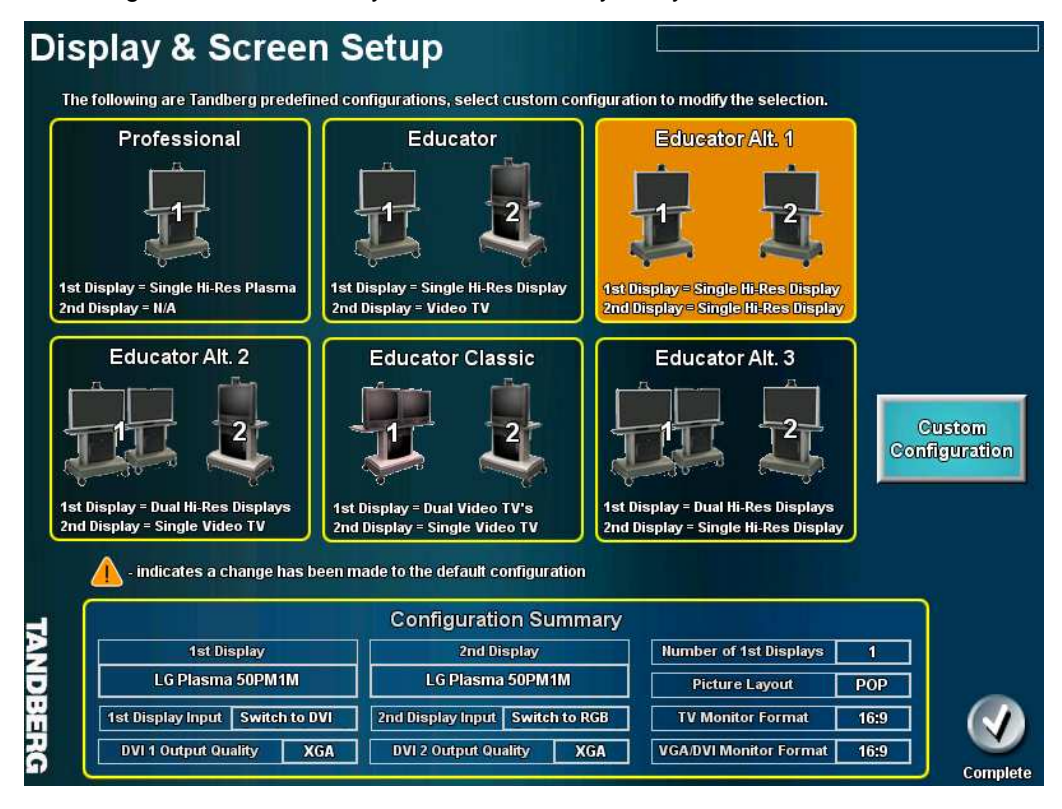

Predefined configurations are made available for setting up the system. In the event a custom configuration is necessary, pressing the CUSTOM CONFIGURATION button will take you the DISPLAY & SCREEN ADVANCE SETUP page.

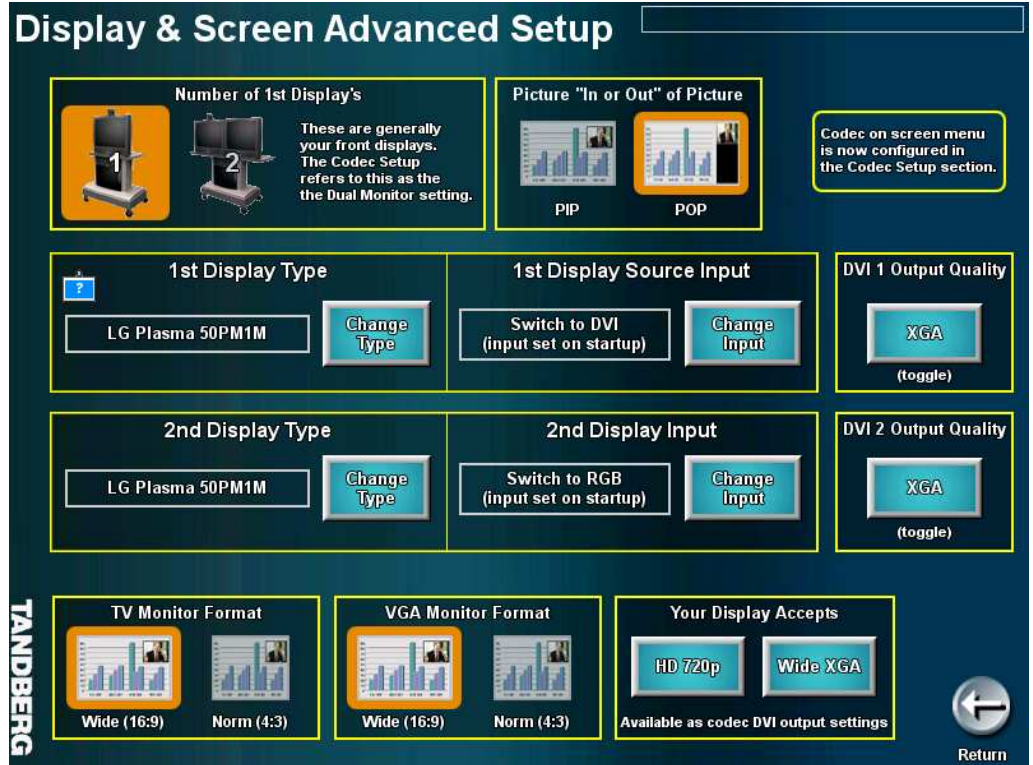

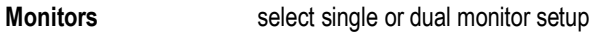

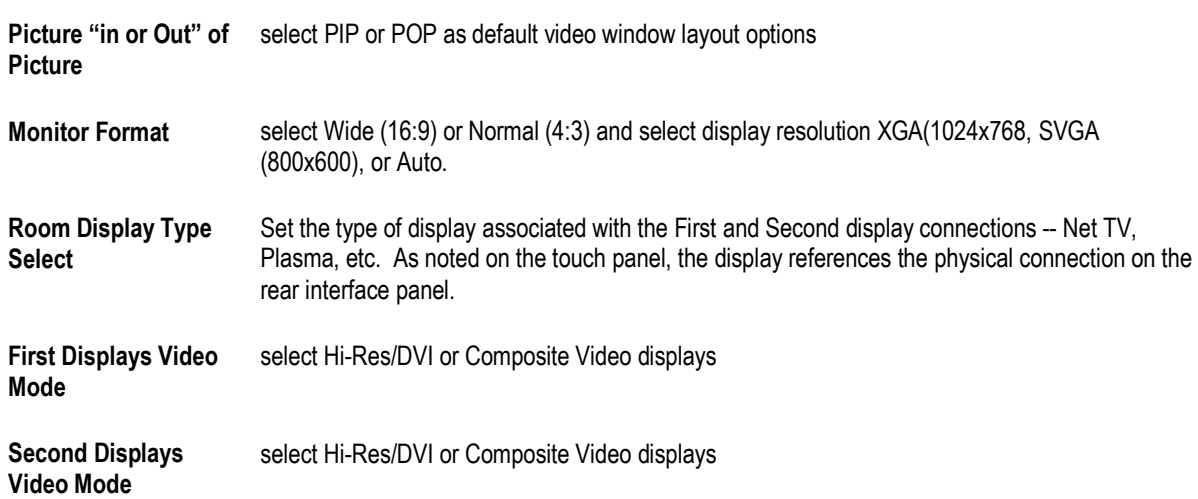

#### 4.4.1.3 Room Setup

Pressure Mats Selecting PRESSURE MATS allows the user to setup the Pressure Mat operation and presets associated with a particular mat.

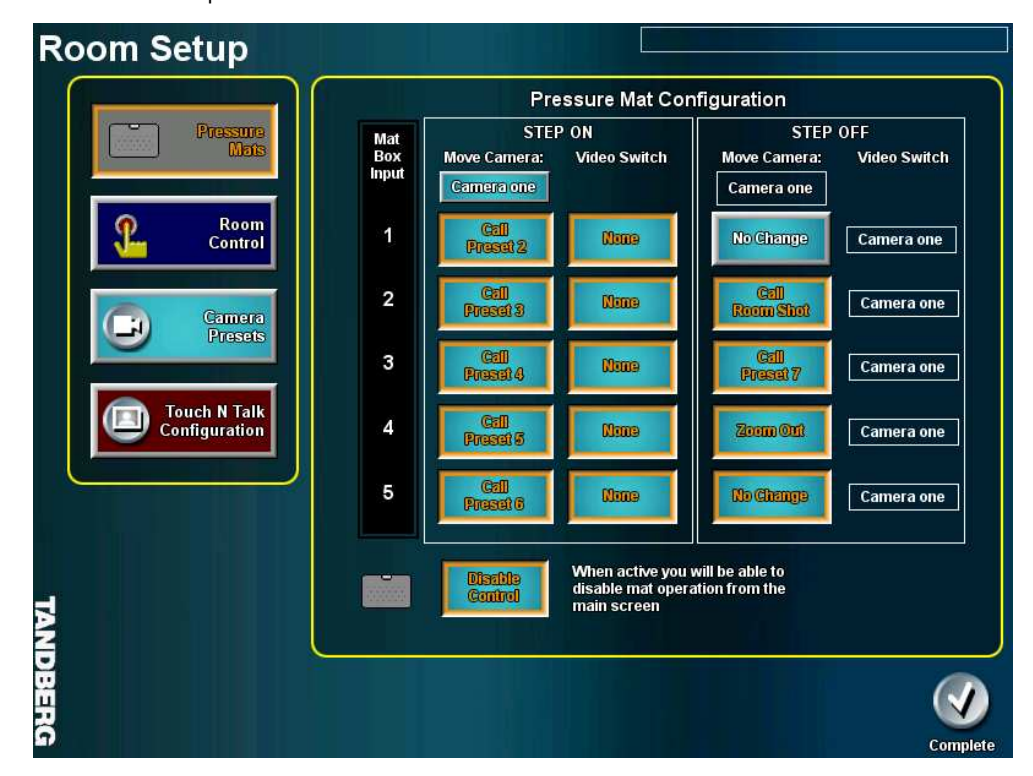

Up to 5 pressure mats can be configured.

Which camera's presets controlled is selected by the button beneath the move camera message.

It is important to note that the pressure mat number equates to the camera preset +1, so activating pressure mat one will call camera preset 2. Camera preset one is always the Room Shot but this preset is a configurable step off option.

A test indicator of which mat is active is built into the pressure mat setup and will flash the Mat Box Input number.

The name displayed in the Video Switch selection is the number programmed for the source button.

Room Control Selecting ROOM CONTROL allows the user to configure and assign different room control parameters. Selecting 'Stream System Data to remote controller' can add additional room control functionality via another control system.

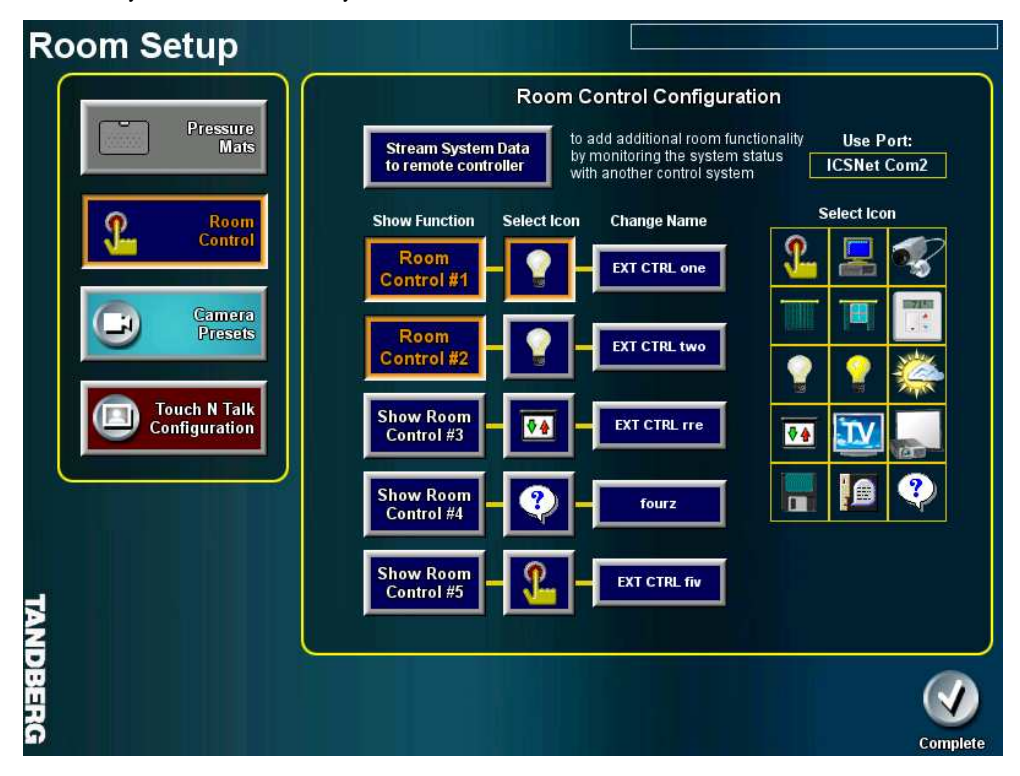

'Use Port' will identify for you which port is available to connect to the external control system.

Camera Presets Selecting CAMERA PRESETS allows the user to configure existing presets, as well as configure additional camera presets. All the presets for the Main, Second and Auxiliary 1 camera can be seen, renamed, or deleted from this page.

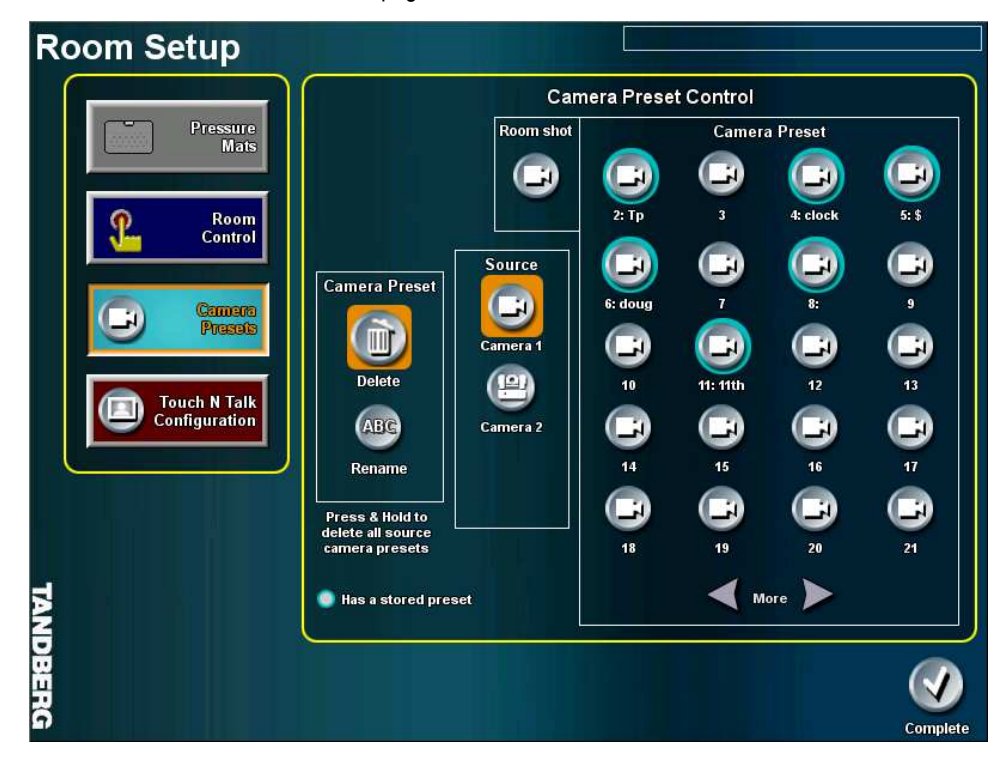

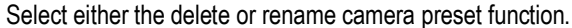

Select the camera source.

Select the camera preset, an active preset is indicated by the blue button border. If you choose to rename a preset a keyboard will be seen with the current name displayed. You will also be asked to confirm deletion of a preset.

Selecting the More buttons will show the next 20 presets.

Press and Hold the delete button to clear all of the selected cameras presets.

The ROOM SHOT cannot be renamed.

#### Touch N Talk **Configuration**

This presents your options to configure the Touch N Talk microphones to switch to the MAIN, SECOND, or AUXILIARY camera (if the Aux Cam is enabled).

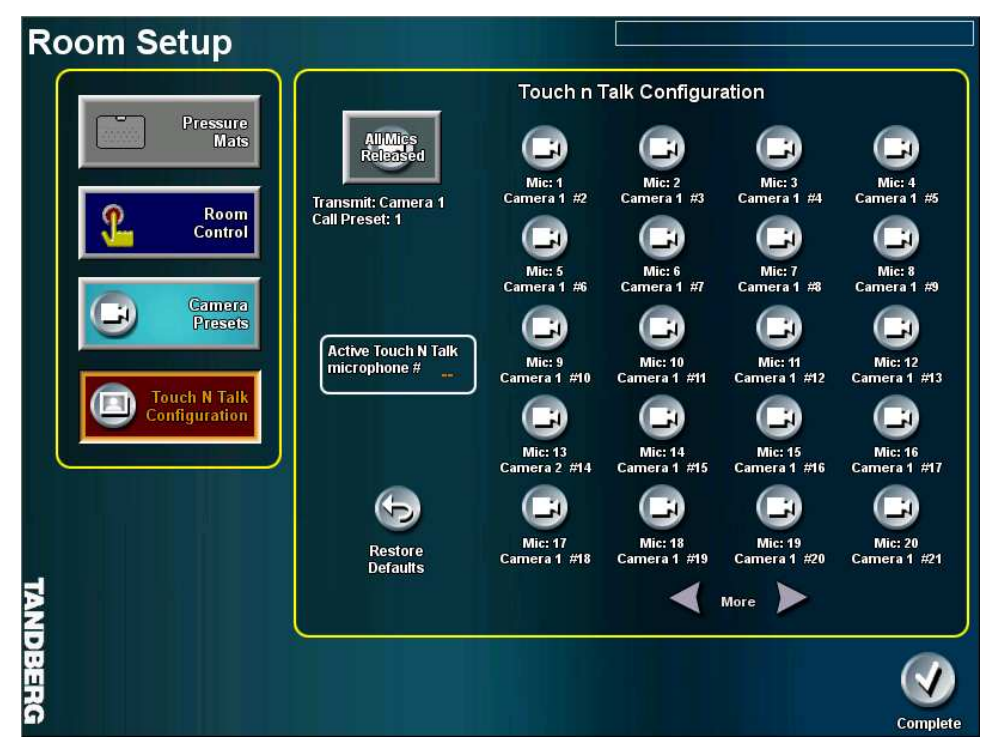

After selecting the Touch N Talk configuration button the first 20 microphone button are seen, the other 20 can be accessed by selecting the MORE buttons.

Selecting a microphone button will display a RED MESSAGE BOX in which the camera source and its preset can be configured. Use the UP and DOWN arrow keys to scroll through the camera 40 preset the preset name is shown in the text window. Select OK to confirm the configuration.

RESTORE DEFAULTS will reset all the Touch N Talk microphones to switch to the main camera and the camera preset 1 over the microphone number. IE, microphone 1 will call main camera preset 2.

An ACTIVE TOUCH N TALK indicator is also provided above the restore default button.

#### 4.4.1.4 Audio Setup

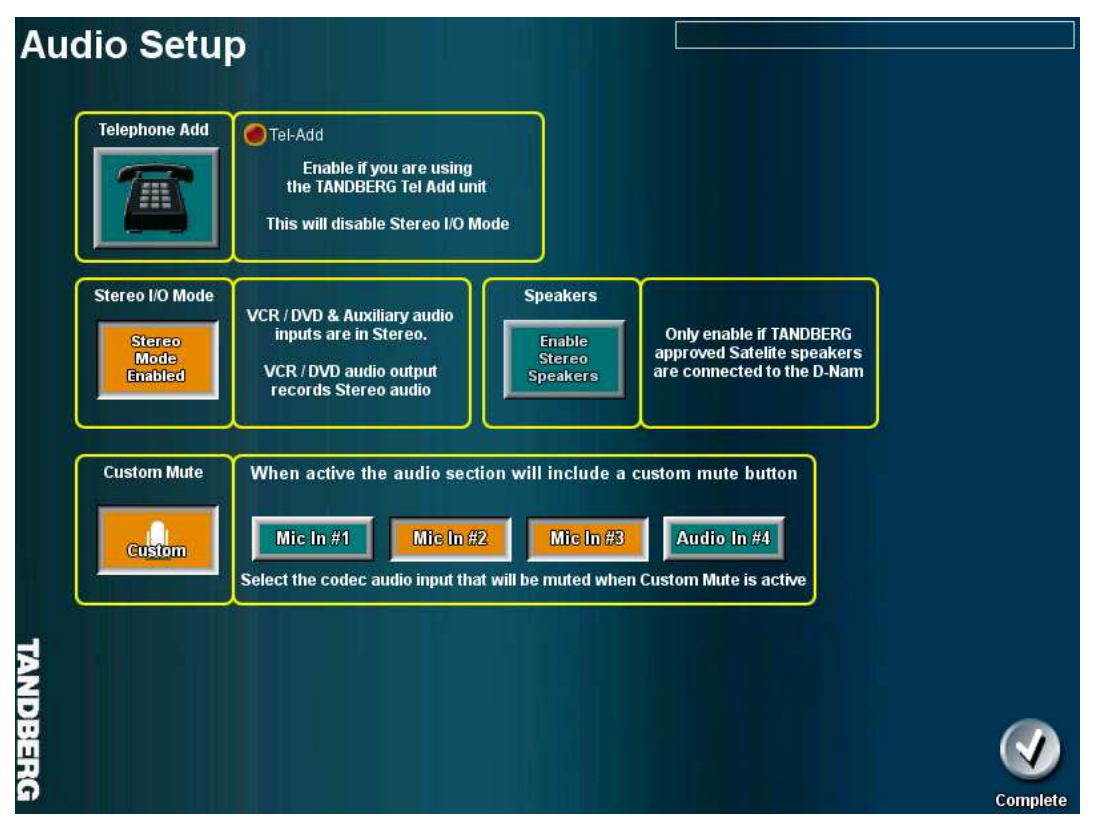

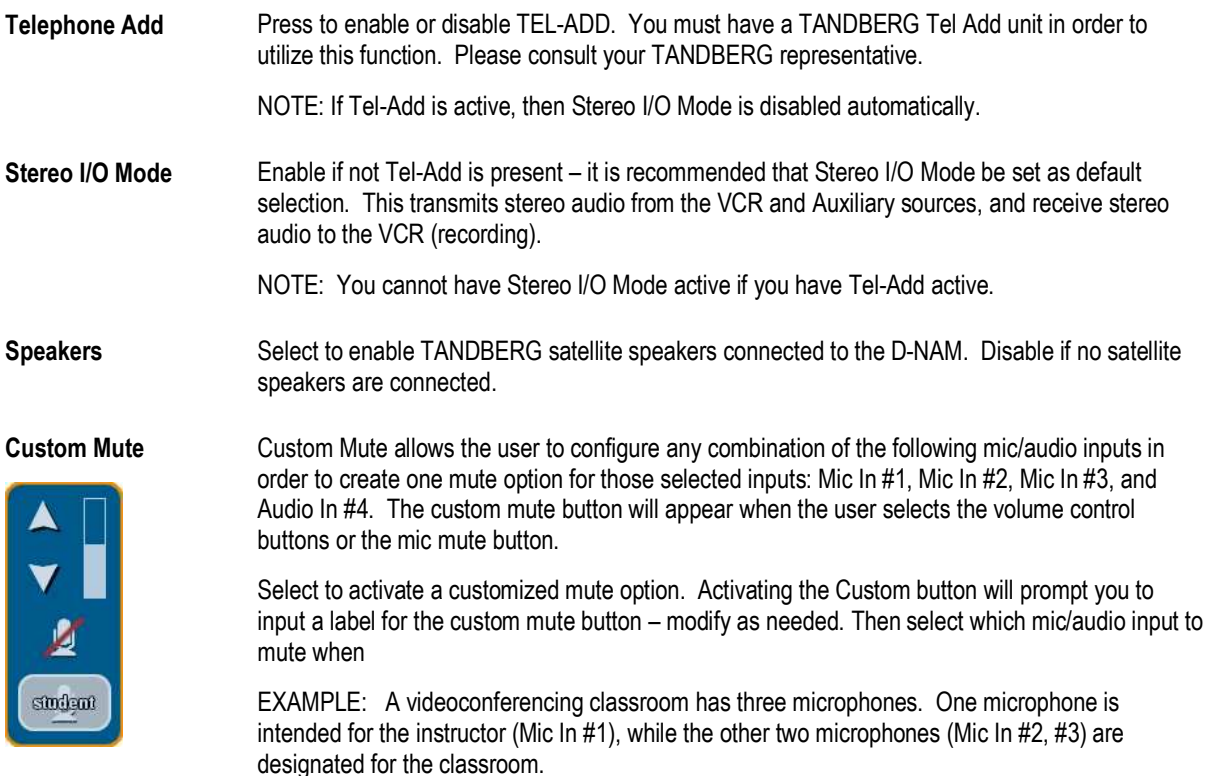

If the classroom environment is generally noisy, the instructor may have configured the custom

mute option as shown above in the Audio Setup page – Mic In #2, #3 selected to mute.

The instructor can then press the volume control button to show the custom mute button and select it. This will mute the classoom mics while keeping the instructor's mic active, helping to eliminate any extraneous noise.

#### 4.4.1.5 Call Setup

The Call Control Setup page is available to set up default call settings, enable or disable streaming from the touch panel, and setup how the touch panel will manage your calling directories:

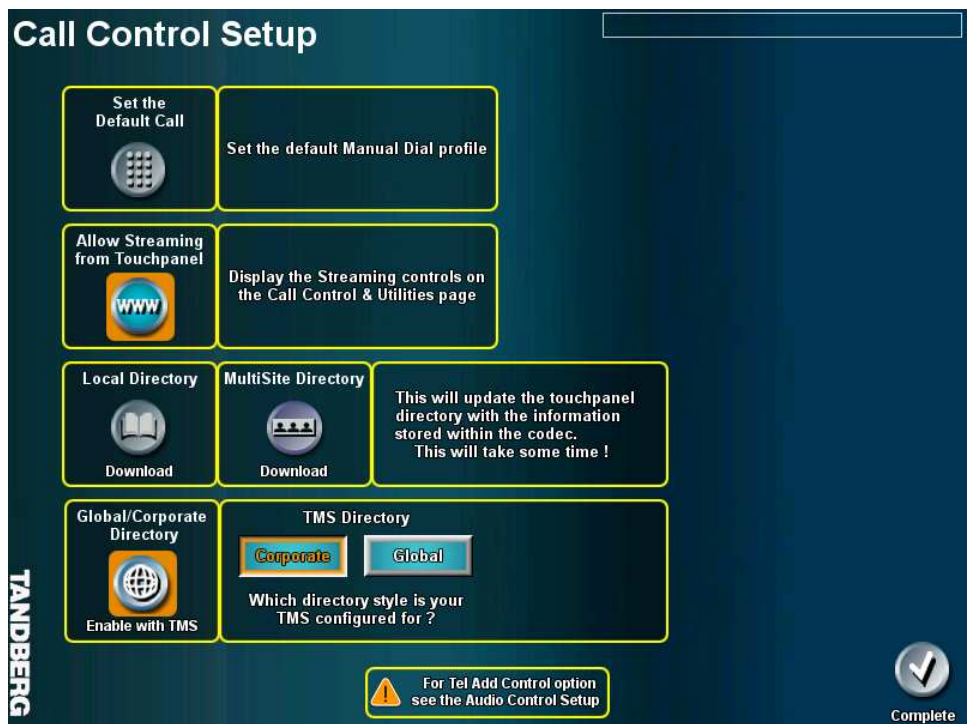

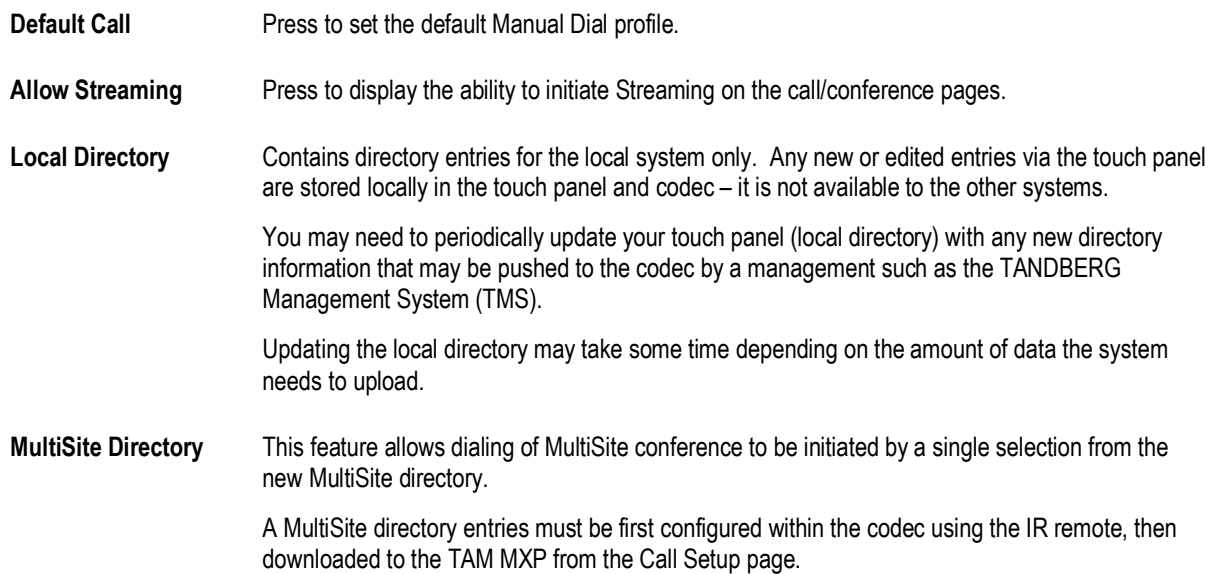

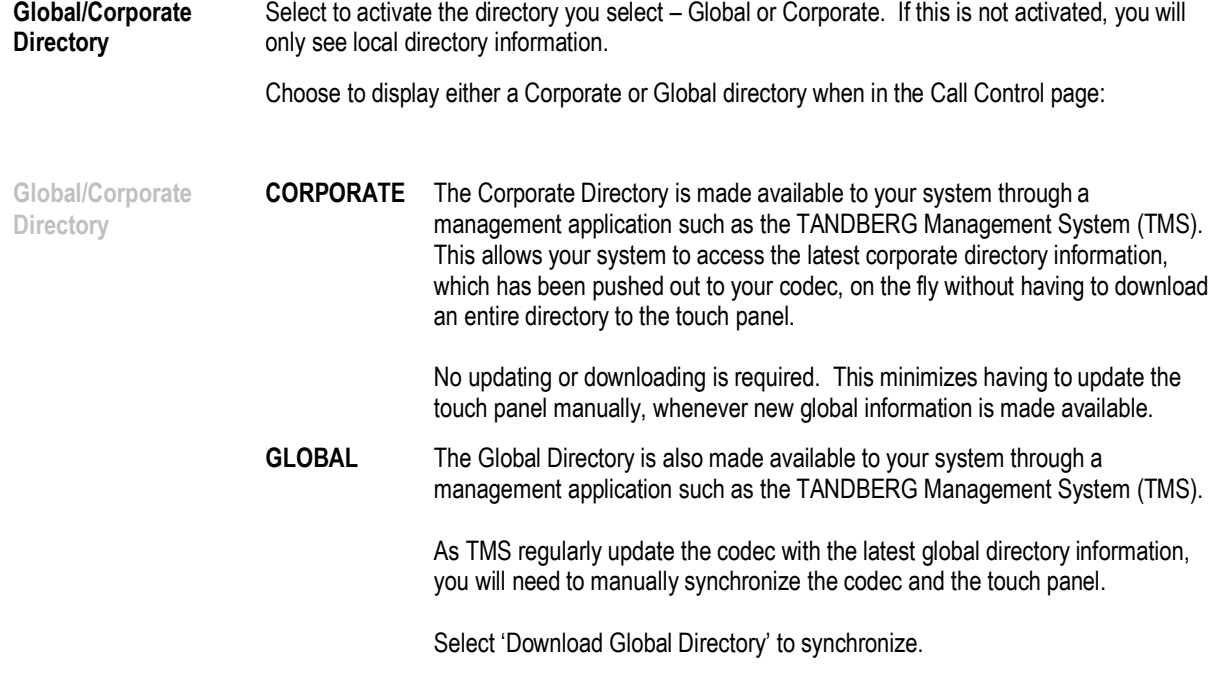

#### 4.4.1.6 Access Setup

The Access Control Setup page allows for the setup and configuration of user ID and PASSWORD verification from the opening page. Set password protection for System Setup and/or Access Setup.

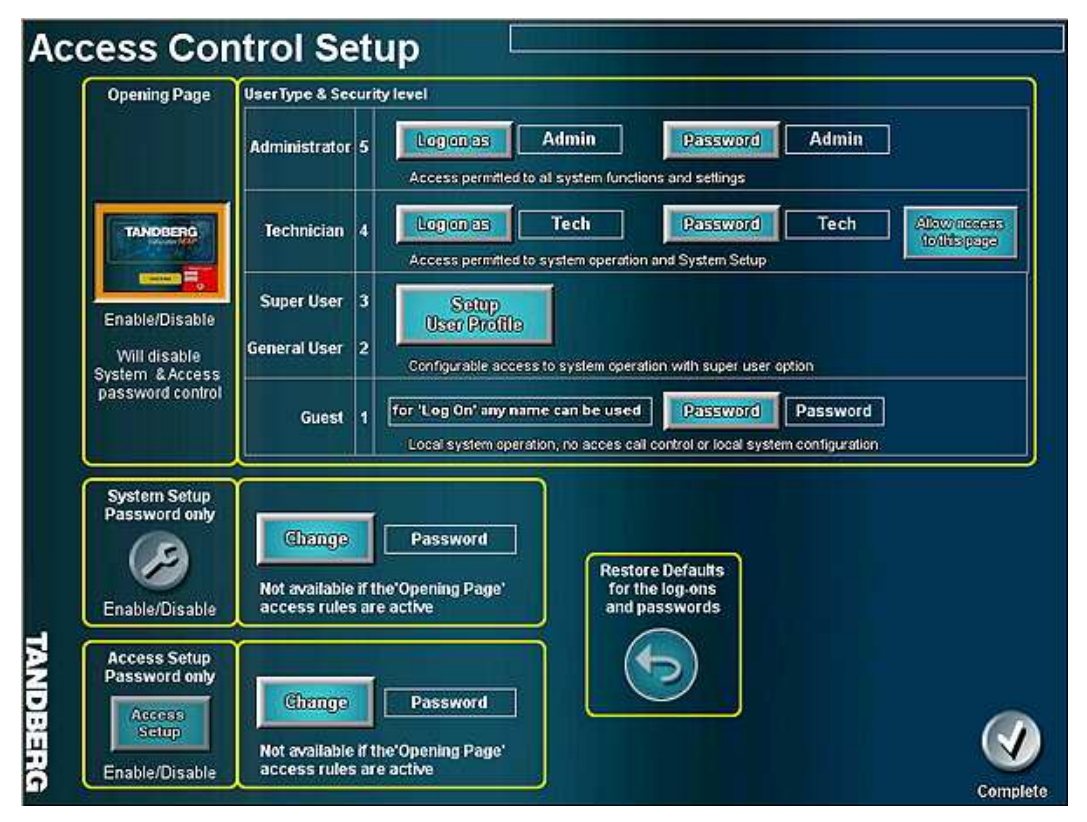

#### 4.4.1.7 Support Information

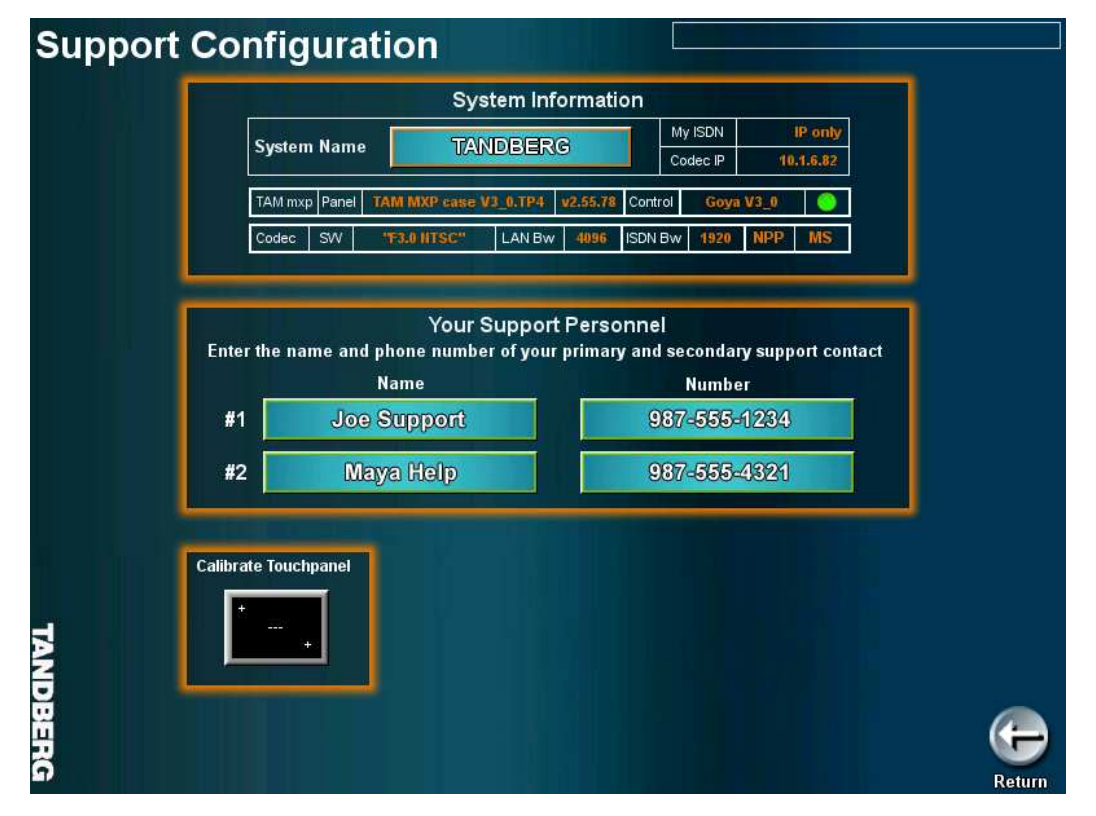

System Information edit your SYSTEM NAME. Provides basic system information. These details can also be viewed on the **Information Page** from the Startup Page.

Your Support Personnel enter/modify the support contact information. These details can also be viewed on the Information Page from the Startup Page.

Calibrate Touchpanel Press and follow the on-screen instructions to calibrate the touch panel.

#### 4.4.1.8 User Interface Operation

You have three options for how you can interact with the touch panel and its controls.

The **default configuration** is where you will see persistent and semi-transparent source controls and preset panels. This configuration is referred to as the "Classic Educator" style.

The **second option**, when selected, will fade source controls. Additionally:

- Camera controls always are available on the touch panel video display. Pan and tilt controls appear as small, directional arrows on the edges of the video window. Zoom controls appear as [+] and [-] in the corners of the right-side of the video display.
- **Preset buttons have no background**
- Presets 2-6 can be positioned on the touch panel video window to quickly identify which location the preset will call.

The **third option** allows a main screen interface to be created that would meet your aesthetic requirements.

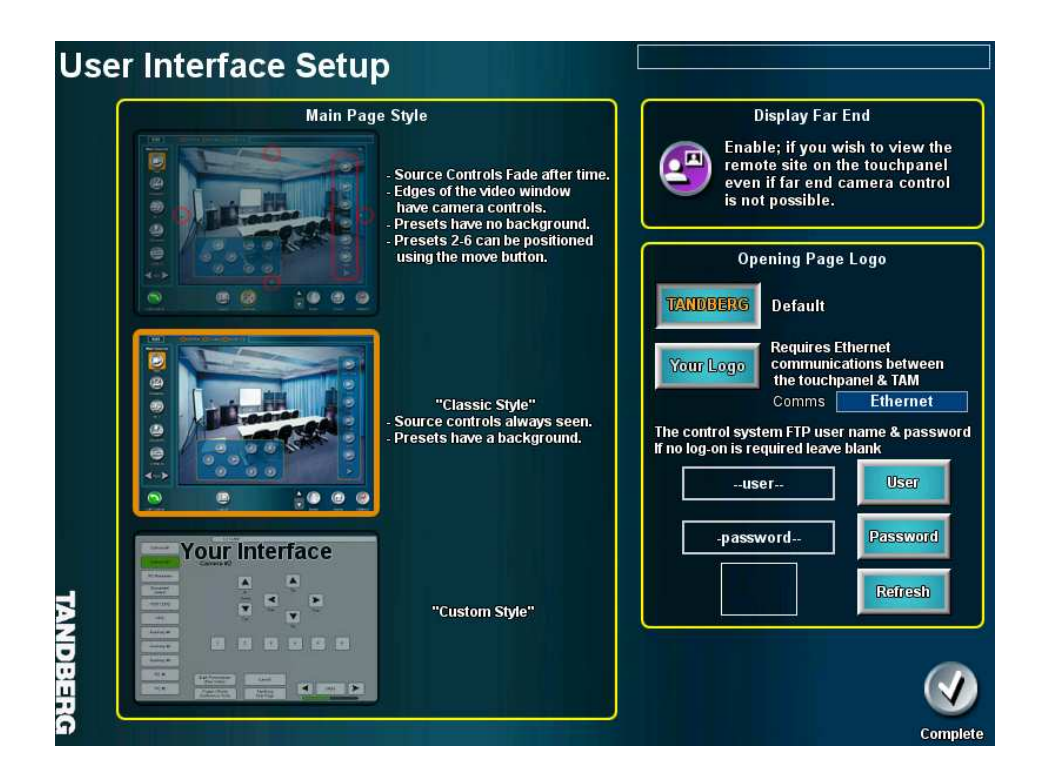

#### **UI Style "Your Interface"**

The design of "Your Interface" must follow the guidelines explained in the TANDBERG Document D50431x.PDF available from the FTP.TANDBERGUSA.COM/public/solutions web site.

The touch panel comes with 24 generic pages that can be redesigned using AMX TPDesign 4 software. These pages provide the basic video/audio switching and device control functionality required to operate the system.

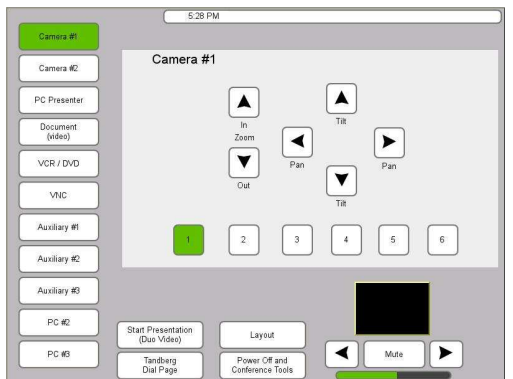

This screen (generic "Main Page") provides access to the 11 video inputs along with layout, presentation and audio controls.

A small video window (shown here as the black square) shows the currently selected source.

Access to the Dialing & Conference Tools pages is also available.

As a source is selected its associated controls are displayed (seen here in the light colored box).

"Your Interface" may not require all the source or functionality provided it which case the buttons can be removed and the pop-up pages not used.

This feature is enabled after the touch panel design file has been updated by the integrator; at which point, to enable this feature, select User Interface Setup  $\rightarrow$  Your Interface. The "Your User Interface Setup" page will be displayed. Select Enable Your Interface; if the integrator has redesigned the source control pop-up pages, select the "Use Your Source Controls" button.

#### **Opening Page Logo**

This feature allows the opening page logo to be changed to show a custom logo. This feature requires that the touchpanel and control system communicate over **ethernet** (not the default ICSNet).

The custom logo is uploaded to the control system's FTP server which the touchpanel then downloads this image.

Configure this feature within the System Setup >> User Interface >> Opening Page Logo

Select the **Your Logo** button and verify the **Comms message box reads Ethernet.** 

Enter the user name and password if required. Selecting the Refresh will download the image from the FTP and display its thumbnail.

The image can be either a JPG or PNG format and no larger than 650 pixel width X 400 pixel height. The file must be named **logo.jpg**.

To upload the file:

- 1. Log into your local control system FTP server in this example it is ftp://10.1.1.222
- 2. You will be prompted for a user name and password, the default (unless changed):

 User Name: administrator Password: password

- 3. When successfully logged on create a new directory called **STARTUP**, select File  $\rightarrow$ New**.**
- 4. Copy the desired **logo.jpg** into the STARTUP directory.
- 5. The new logo will be displayed after the TAM MXP is restarted or a refresh is made by pressing and holding the center of the opening page.

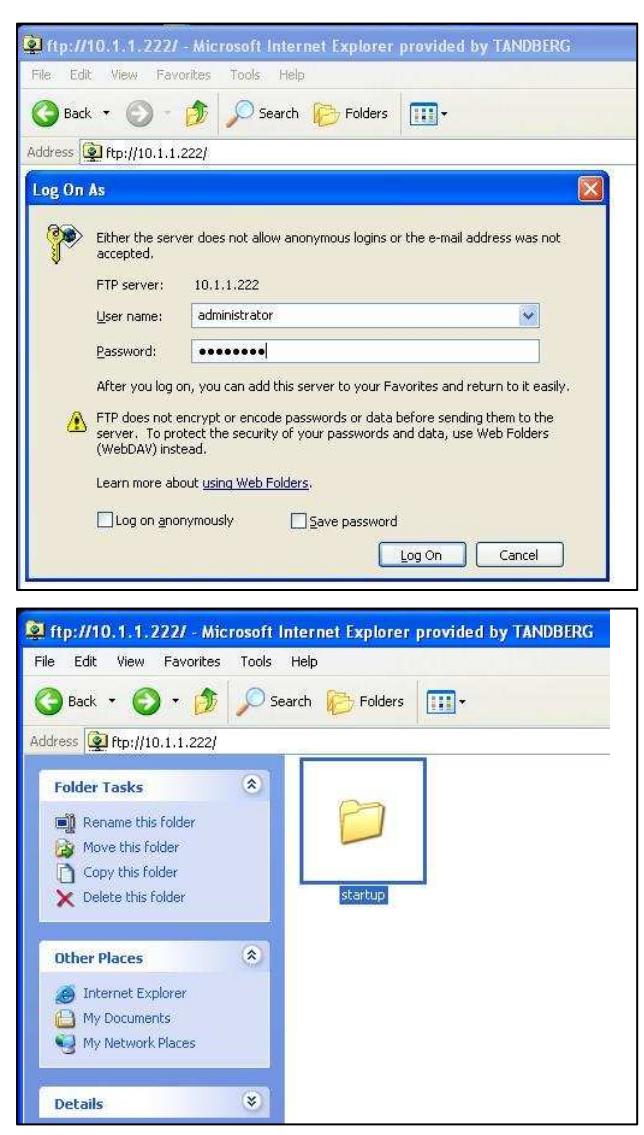

#### 4.4.1.9 Codec Setup

This page will emulate the handheld TANDBERG Remote Control that is used to setup and configure the codec. Press the appropriate buttons on the touch screen remote to navigate the codec menu structure and settings. See 3.1 Using the Remote Control.

#### 4.4.1.10 System IP Setup

This page is used to setup and establish the Network Connection for your TANDBERG system. Select each setting to configure using the options that toggle through, or the keypad that appears.

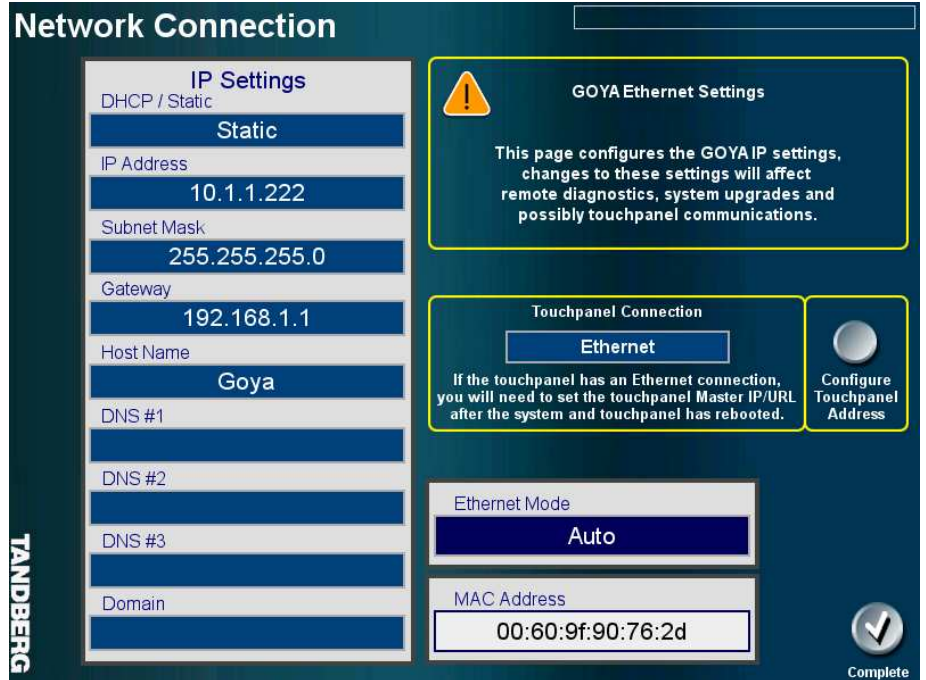

#### 4.4.1.11 Time

You may configure the date and time on the touch panel. Press the TIME box next to the text 'System Setup' and make adjustments accordingly.

# 5.0 Appendix

# 5.1 Integrating TANDBERG Precision HD Cameras with the TANDBERG Video Switch

Up to three HD Cameras -- TANDBERG Precision or Sony EVI-HD2 -- can be integrated into this system (TAM MXP), using the TANDBERG Video Switch (TVS), to provide high-definition video. The TVS enables the system to switch between the HD camera signals.

These cameras correspond to Camera 1, Camera 2 and the Auxiliary 1 camera. Depending on the type of the camera it will either connect to the DVI-D or RGB input. The camera type is automatically detected by the TAM MXP, this in turn controls which TVS input is selected when the user selects Camera 1, 2 or Aux 1 on the touch panel.

**NOTE: Do not use the documentation provided with the switch.** The documentation included with the switch is for installation with a codec only, and will not address proper integration with this system.

#### **HD CAMERA ADAPTER PLATE**

Switching out / mounting the HD cameras will require the installation of an adapter plate that will integrate with the existing camera shelf.

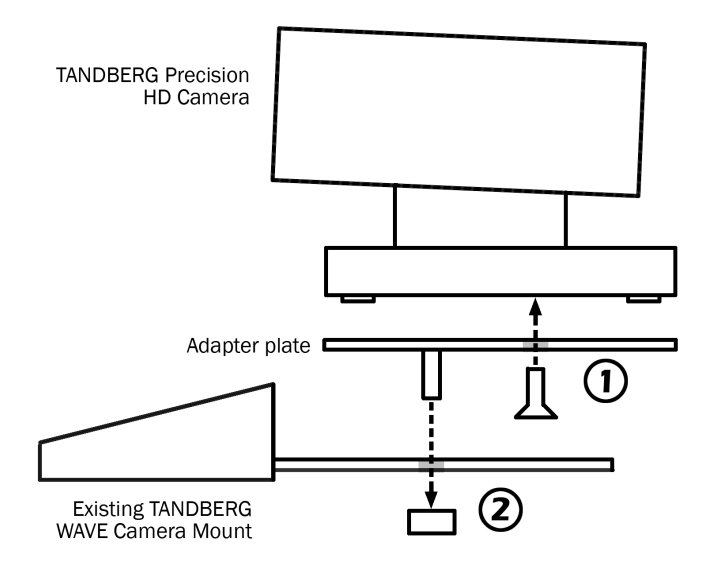

- a. Secure the HD Camera to the Adapter Plate.
- b. Then make appropriate camera connections with the cables coming through the cable egress from the existing camera mount.

Use cable T134 (HDMI/female) at camera when using TANDBERG Plasma Cart.

c. Secure the Adapter Plate to the exiting camera mount.

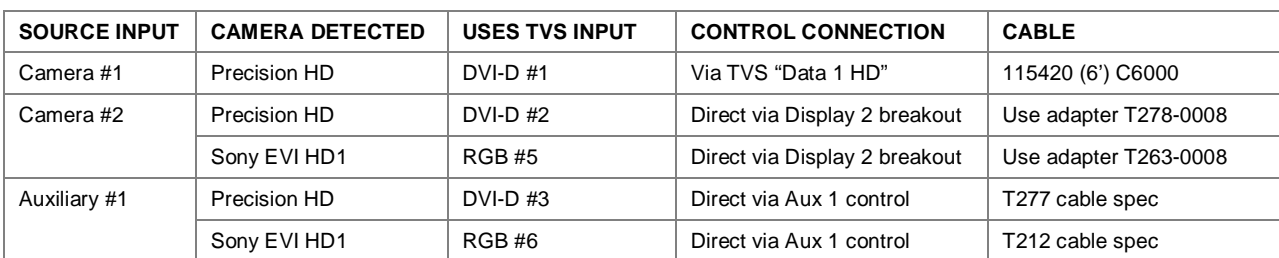

#### **CAMERA OPTIONS**

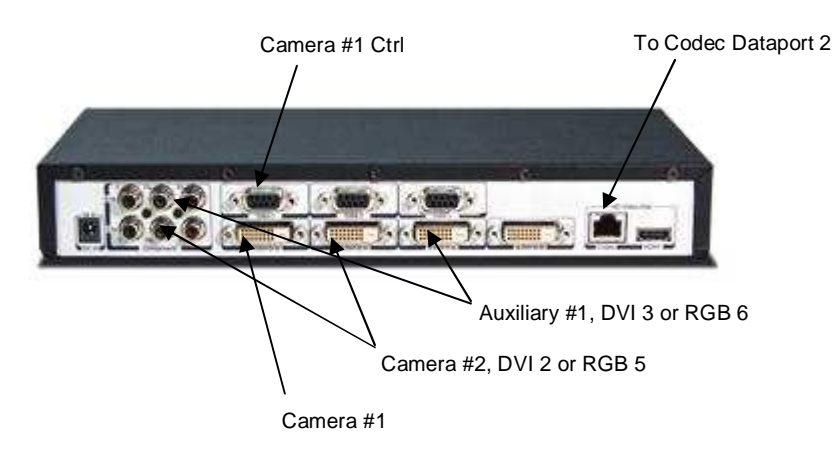

- DVI Cabling: The DVI connections to the TVS are Digital only (DVI-D)
- Power: Each camera and the TVS will require a 12VDC power supply.
- TRC4 Remote Control: This remote can be used but the direct video input switch buttons will not function correctly with the TAM MXP.

TANDBERG recommends rack mounting the TVS within 6' (1.5m) of the codec. If you have the TANDBERG student cart, there is 1U blank panel above the codec, or on the 2U shelf. The power distribution bars behind the PC connection should have adequate outlets available.

The **TVS OUTPUT** connects to the codec digital input on DATAPORT #2 replacing the existing Precision camera which now connects to CAMERA 1.

**CAMERA 1** (student) connects to DVI-D 1 and control to DATA 1 HD

**CAMERA 2** (instructor) connects to DVI-D 2 if you are using a Precision HD or RGB 5 if you using a Sony EVI HD1. Be sure to use the appropriate control adaptor on the WAVE II Control In connector (see table above).

**AUXILIARY 1** connects to DVI-D 3 if you are using a Precision HD or RGB 6 if you using a Sony EVI HD1.

#### **DISTANCE CONSIDERATIONS**

If using the **Precision HD camera** as an instructor camera (looking at one specific person), it should be no further than 30' (9m) from the subject due to the zoom capabilities of the camera.

Using the **Sony EVI HD1** the camera can placed up to 50' (15m) away from the subject and the RGB cabling required can be run up to 100' (30m).

#### **AUXILIARY 1 CABLING**

Auxiliary 1 port on the rear of the TAM MXP contains both an RS232 and IR port -- the RS232 part is used for camera control, and the IR part for VCR/DVD control. Which one is used depends on what is configured within the Audio/Video Source setup.

#### **Auxiliary 1 to Sony Camera Cable** (TANDBERG Drawing: T212A)

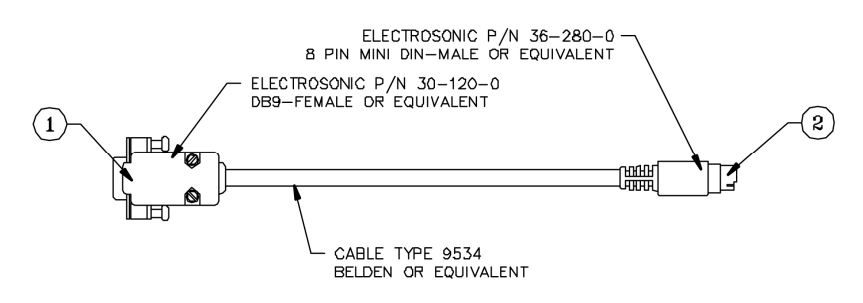

CABLE # T212-XXXX  $\bigwedge$ 

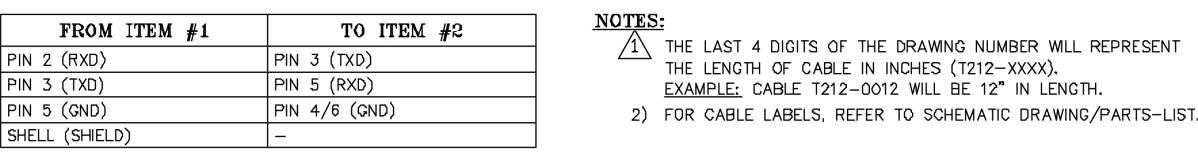

#### **Auxiliary 1 to TANDBERG Precision HD Camera Cable** (TANDBERG Drawing: T277A)

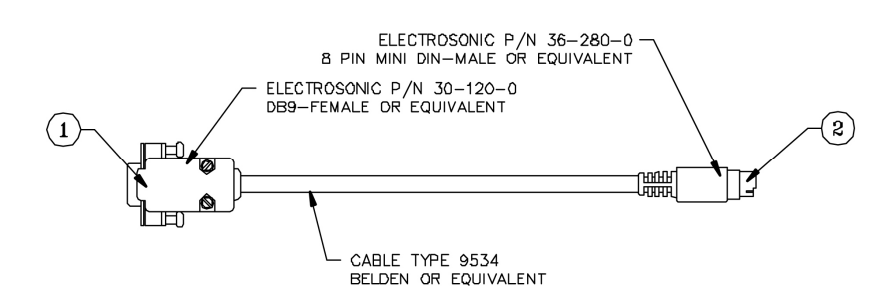

CABLE # T212-XXXX  $\bigwedge$ 

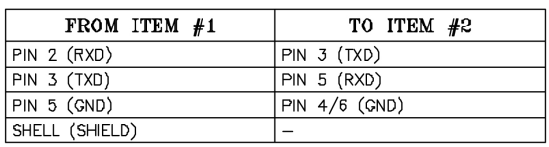

NOTES:

- $\overline{\text{A}}$  The LAST 4 DIGITS OF THE DRAWING NUMBER WILL REPRESENT THE LENGTH OF CABLE IN INCHES (T212-XXXX). EXAMPLE: CABLE T212-0012 WILL BE 12" IN LENGTH.
- 2) FOR CABLE LABELS, REFER TO SCHEMATIC DRAWING/PARTS-LIST.

#### **CONNECTION DIAGRAM WITH TANDBERG VIDEO SWITCH**

The schematic on the following page will show how the TVS is to be integrated with the TANDBERG Precision HD cameras. Please note that the connections are different from the non-HD connection diagram (D5034602).

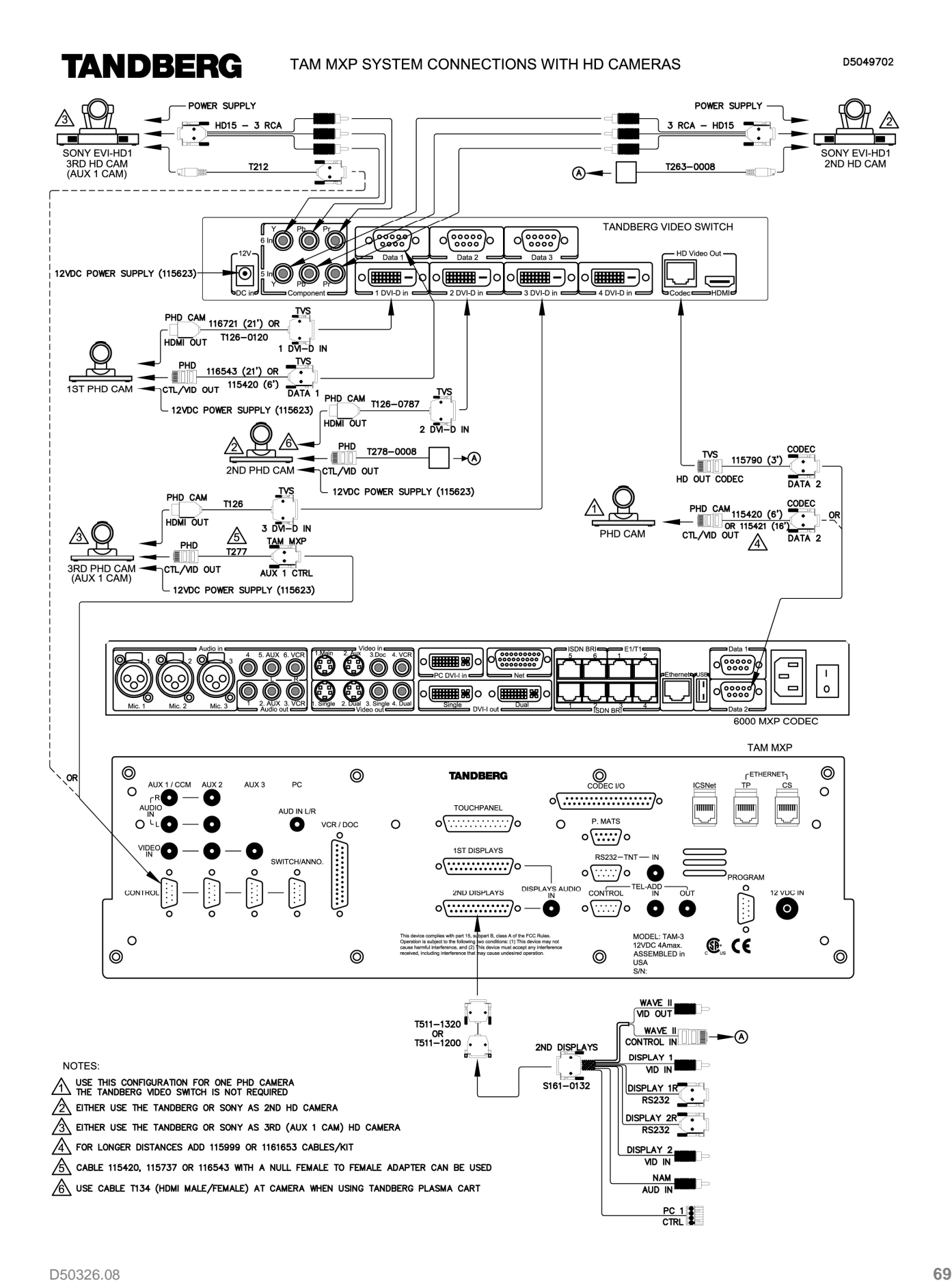

# 5.2 NXT-1200V Touchpanel Setup (Part#: 501760)

#### TAM MXP installations not connected to LAN

This installation will require a CAT5 crossover cable be connected between the CS (control system) and the TP (touchpanel) connections on the rear of the TAM MXP.

A crossover cable installation will require the installer to configure a static IP Address on both the controller and touchpanel.

This will require you to connect to the TAM MXP Program port at 38400, N, 8, 1 using a null-modem cable. When connected issue the command 'SET IP' then follow the instructions.

The following settings are set as DEFAULT:

Controller IP: 10.1.1.2 (static) Subnet: 255.255.255.0 Gateway: 10.1.1.1

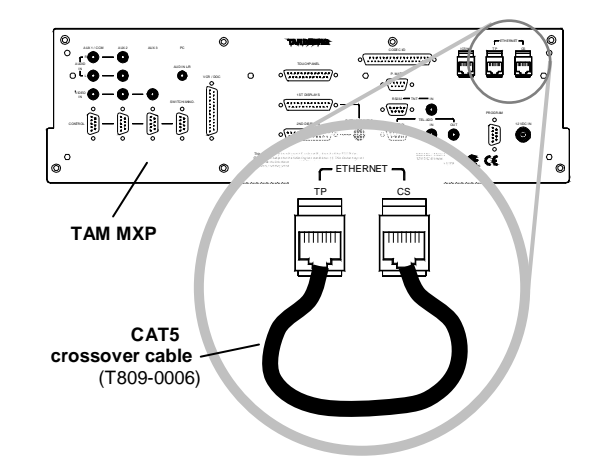

With no communications the touchpanel will display a page that allows the installer to configure the Touchpanel IP and TAM MXP IP settings. Configure Touchpanel Connection with the information in the following table.

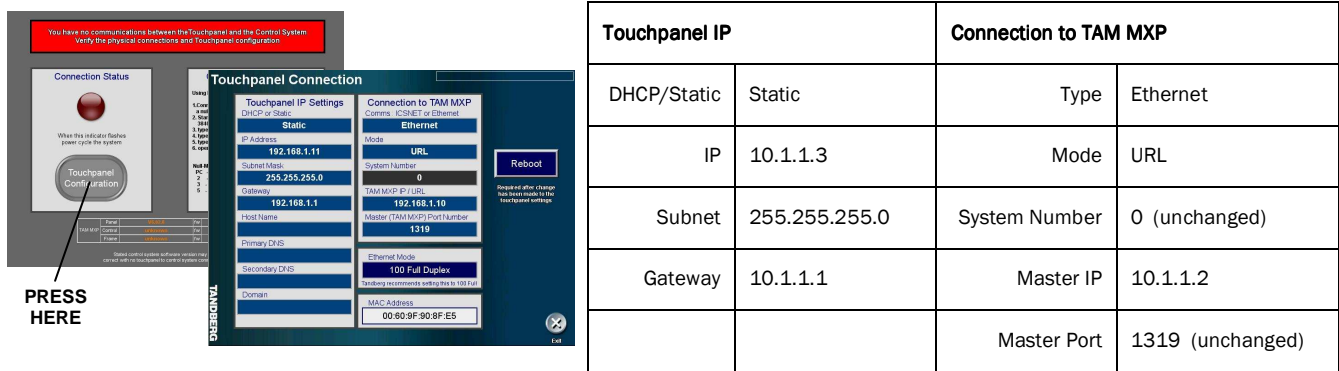

#### TAM MXP installations connected to LAN

If the TAM MXP CS (control system) is already connected to the LAN then the crossover cable option is not applicable.

A CAT5 LAN cable is required from the LAN to the TP connection on the TAM MXP.

With no communications the touchpanel will display a page that allows the installer to configure the Touchpanel IP and TAM MXP IP settings. Configure the Touchpanel Connection similarly to the above table in accordance to the network information supplied by the local IT department. Continue system setup with the instructions found in the Educator & Professional MXP Manual.

#### Touchpanel Software

Two different versions of software now exist for the TAM MXP touchpanel.

NXT-1200V will be appended by (1200V) for example TAM MXP, V7\_00\_0 (1200V).TP4 NXT-CV12 will continue to use the standard format TAM MXP, V7\_00\_0.TP4

Both software version designs are exactly the same in

# 6.0 Servicing

Do not attempt to service the TANDBERG system yourself, otherwise the warranty will be voided. Opening or removing covers may expose you to dangerous voltage or other hazards. Refer all servicing to qualified service personnel.

#### **Damage Requiring Service**

- Unplug the apparatus from the outlet and refer servicing to qualified personnel under the following conditions:
- When the power cord or plug is damaged or frayed.
- If liquid has been spilled or an object has fallen into the apparatus.
- If the apparatus has been exposed to rain or moisture.
- If the apparatus has been subject to excessive shock by being dropped.
- If the apparatus does not operate normally when following the operating instructions.

**NOTE**: TANDBERG will provide on request circuit diagrams and component parts list of the system.

For servicing, please call one of the following service centers:

#### **USA**

#### **Canada**

TANDBERG Inc. 1860 Michael Faraday Drive Reston, Virginia, USA 20190 Tel: 703-709-4281 Toll free: 800 889 7440 Fax: 703-709-4231 Video: 703 437 6991

TANDBERG Canada Inc. 6505 TransCanada Highway Montreal, Quebec H4T 1S3 Tel: 514 748 5224 Fax: 514 748 1002 Video: 514 748 7790

#### **Europe & Asia Pacific**

**TANDBERG** Philip Pedersens vei 22 1366 Lysaker, Norway Tel: +47 67 125 125 Fax: +47 67 125 234 Video: +47 67 117 777

Mailing Address: TANDBERG ASA P.O. Box 92 1325 Lysaker, Norway